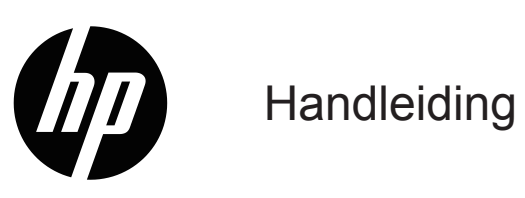

© Copyright 2019 HP Development Company, L.P.

HDMI, het HDMI-logo en de High-Definition Multimediainterface met hoge resolutie zijn handelsmerken of geregistreerde handelsmerken van HDMI Licensing LLC.

Windows® is een handelsmerk of gedeponeerd handelsmerk van Microsoft Corporation in de Verenigde Staten en/of andere landen.

De informatie in deze documentatie kan zonder kennisgeving worden gewijzigd. De enige garanties voor HP-producten en diensten staan vermeld in de expliciete garantieverklaringen die bij dergelijke producten en diensten worden meegeleverd. Niets in dit document mag worden opgevat als een aanvullende garantie. HP is niet aansprakelijk voor technische of redactionele fouten of weglatingen in dit document.

#### **Productmelding**

Deze handleiding beschrijft functies die de meeste modellen gemeenschappelijk hebben. Sommige functies zijn mogelijk niet beschikbaar op uw product. Download de Gebruikershandleiding van [Http://www.hp.com/support](http://www.hp.com/support) en volg de aanwijzingen om uw product te vinden. Selecteer vervolgens **Handleidingen**.

Eerste editie: Mei 2019

Documentonderdeelnummer: L59594-331

### **Over deze handleiding**

Deze handleiding biedt technische specificaties en informatie over monitorfuncties, het instellen van de monitor en het gebruik van de software. Afhankelijk van het model beschikt uw monitor mogelijk niet over alle functies die in deze handleiding zijn opgenomen.

**WAARSCHUWING!** Geeft een gevaarlijke situatie aan die, indien deze niet wordt vermeden, **kan** leiden tot licht of matig letsel.

**LET OP:** Geeft een gevaarlijke situatie aan die, indien deze niet wordt vermeden, **kan** leiden tot licht of matig letsel.

**BELANGRIJK:** Geeft informatie aan die wordt beschouwd als belangrijk, maar niet met gevaar verwant (bijvoorbeeld, berichten met betrekking tot materiële schade). Waarschuwt de gebruiker dat het niet exact naleven van een procedure zoals beschreven, kan resulteren in gegevensverlies of in schade aan hardware of software. Deze bevat ook essentiële informatie als uitleg van een concept of voor het voltooien van een taak.

**Opmerking:** Bevat aanvullende informatie om de belangrijke punten van de hoofdtekst te benadrukken of aan te vullen.

**TIP:** Biedt nuttige tips over het voltooien van een taak.

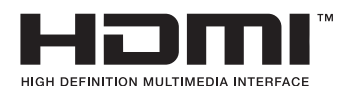

In dit product is HDMI-technologie ingebouwd.

# **Inhoudsopgave**

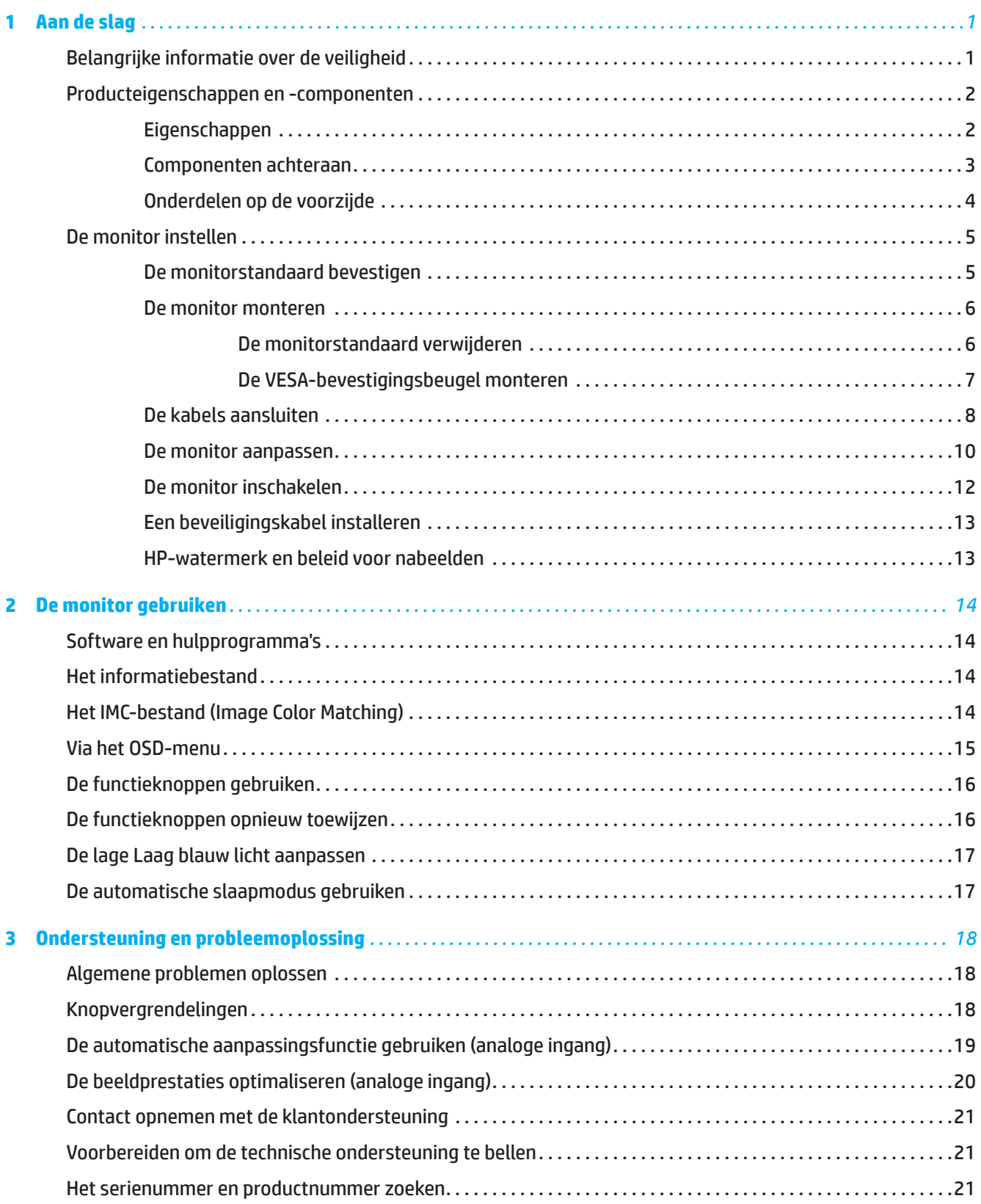

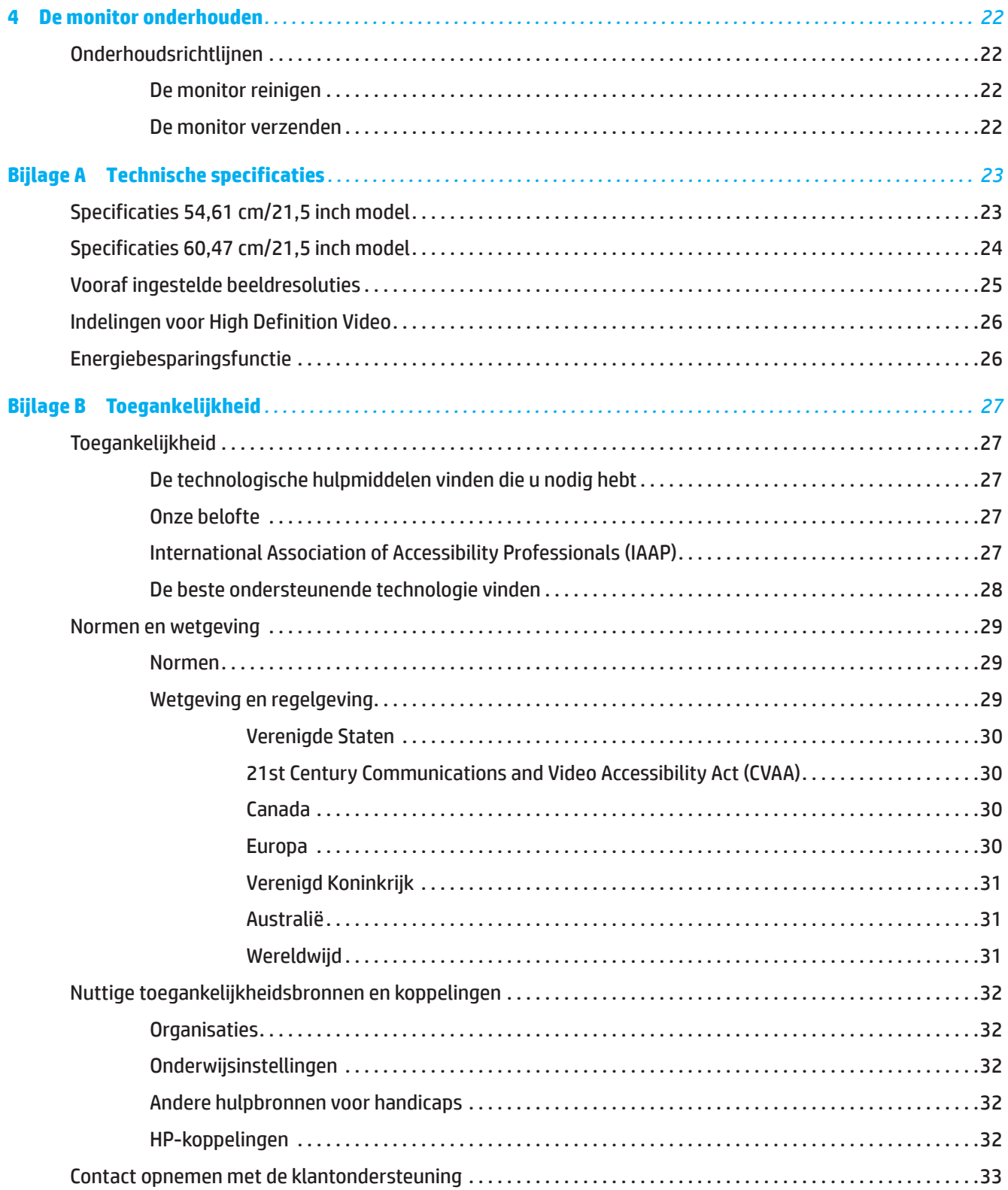

# <span id="page-5-0"></span>**1 Aan de slag**

### **Belangrijke informatie over de veiligheid**

Er kunnen een wisselstroomadapter en een netsnoer bij de monitor geleverd zijn. Als een andere kabel wordt gebruikt, mag u alleen een voedingsbron en aansluiting gebruiken die geschikt zijn voor deze monitor. Voor informatie over de juiste set voedingskabels voor het gebruik met de monitor, kunt u de *Productmededelingen* raadplegen die in uw documentatiekit zijn geleverd.

**A WAARSCHUWING!** Om het risico op elektrische schok of schade aan het apparaat te verminderen:

- Sluit de voedingskabel aan op een stopcontact dat op elk ogenblik gemakkelijk toegankelijk is.
- Koppel de voeding los van de computer door de voedingskabel uit het stopcontact te trekken.
- Als het netsnoer beschikt over een geaarde stekker sluit u het snoer aan op een geaard stopcontact. Maak de aardingsfunctie van de stroomkabel niet onbruikbaar, het is een belangrijke beveiligingsfunctie.
- Als u de voedingskabel uit het stopcontact trekt, moet u de kabel bij de stekker vastnemen.

Plaats voor uw veiligheid niets op de voedingskabels. Zorg dat alle draden en kabels die op de monitor zijn aangesloten, correct legt zodat er niet kan worden aan getrokken, ze niet kunnen worden vastgegrepen of er niet kan over worden gevallen.

Om het risico op ernstig letsel te verminderen, leest u de *Veiligheids- en comforthandleiding* die met de handleidingen is meegeleverd. Dit beschrijft de juiste werkstationinstelling en de correcte houding, gezondheid en werkgewoonten voor computergebruikers. De *Veiligheids- & comforthandleiding* biedt ook belangrijke elektrische en mechanische veiligheidsinformatie. De *Veiligheids- & comforthandleiding* is beschikbaar op het web op [http://www.hp.com/ergo.](http://www.hp.com/ergo)

**BELANGRIJK:** Voor de bescherming van de monitor en de computer, sluit u alle voedingskabels voor de computer en zijn randapparaten (zoals een monitor, printer, scanner) aan op een overspanningsbeveiligingsapparaat, zoals een stroomstrip of een UPS (Uninterruptible Power Supply). Niet alle stroomstrips bieden overspanningsbeveiliging; deze optie moet specifiek met een label op de stroomstrips zijn aangegeven. Gebruik een stroomstrip waarvan de fabrikant een schadevervangingsbeleid biedt, zodat u de apparatuur kunt vervangen als de overspanningsbeveiliging mislukt.

Gebruik meubilair van de geschikte en correcte grootte, ontworpen voor een goede ondersteuning van de monitor.

- **WAARSCHUWING!** Monitoren die verkeerd zijn geplaatst op dressoirs, boekenkasten, planken, bureaus, luidsprekers, kisten of wagentjes, kunnen omvallen en lichamelijk letsel veroorzaken.
- **Opmerking:** Dit product is geschikt voor entertainmentdoeleinden. Overweeg om de monitor te plaatsen in een gecontroleerde verlichte omgeving om storing van de omgevingsverlichting en heldere oppervlakken die hinderende weerkaatsingen van het scherm kunnen veroorzaken, te voorkomen.

### <span id="page-6-0"></span>**Producteigenschappen en -componenten**

#### **Eigenschappen**

Dit product is een AMD FreeSync-gekwalificeerd monitor waarmee u van PC-games kunt genieten met soepele, snel reagerende prestaties zodra een beeld op het scherm verandert. Op de externe bron die met het monitor is verbonden, moet het FreeSync-stuurprogramma geïnstalleerd zijn.

AMD FreeSync-technologie is ontworpen om schokkerige en streperige beelden in games en video's te elimineren door de beeldsnelheid te koppelen aan de beeldsnelheid van de grafische kaart. Neem contact op met de fabrikant van uw component of systeem voor specifieke mogelijkheden.

**BELANGRIJK:** Met AMD Radeon Graphics en/of AMD A-Series APU-compliante monitor met DisplayPort/HDMI Adaptive-Sync vereist. AMD 15.11 Crimson-stuurprogramma (of nieuwer) vereist om FreeSync over HDMI te ondersteunen.

**Opmerking:** Adaptieve vernieuwingsfrequenties verschillen per monitor. Meer informatie vindt u op www.amd.com/freesync.

Om FreeSync in te schakelen op de monitor, drukt u op de knop Menu op de monitor om het schermmenu te openen. Klik op **Beeld** en klik op **FreeSync™**.

In deze handleiding worden functies van de volgende monitoren beschreven:

- 54,61 cm (21,5 inch) diagonaal weergeefbaar schermgebied met 1920 x 1080 resolutie; plus ondersteuning op volledig scherm voor lagere resoluties: bevat aangepaste schalen voor een maximale beeldgrootte terwijl de originele beeldverhouding behouden blijft.
- 60,47 cm (23,8 inch) diagonaal weergeefbaar schermgebied met 1920 x 1080 resolutie; plus ondersteuning op volledig scherm voor lagere resoluties: bevat aangepaste schalen voor een maximale beeldgrootte terwijl de originele beeldverhouding behouden blijft.

De monitoren hebben de volgende eigenschappen:

- Anti-spiegeling scherm met LED-verlichting
- Een brede kijkhoek waardoor het scherm zichtbaar is vanuit een zittende of staande positie, of wanneer u van de ene naar de andere kant beweegt
- Kantelcapaciteit
- Roteercapaciteit voor het draaien van de monitor van liggende naar staande stand (bepaalde modellen)
- Capaciteiten voor het aanpassen van de zwenkhoek en hoogte (bepaalde modellen)
- VGA-video-ingang (bepaalde modellen)
- Verwisselbare stand voor flexibele oplossingen voor de monitormontage
- DisplayPort-video-ingang (bepaalde modellen)
- HDMI-video-ingang (High-Definition Multimedia Interface)
- Hoofdtelefoon-/variabele lijnuitgang (bepaalde modellen)
- Plug & play-capaciteit indien ondersteund door uw besturingssysteem
- Voorziening voor beveiligingskabelsleuf op de achterkant van de monitor voor een optionele beveiligingskabel
- OSD-aanpassingen (On-screen display) in meerdere talen voor een eenvoudige instelling en schermoptimalisatie
- HDCP-kopieerbeveiliging (High-bandwidth Digital Content Protection) op alle digitale ingangen
- Energiebesparingsfunctie om te voldoen aan de vereisten voor lager energieverbruik.
- **Opmerking:** Zie voor informatie over veiligheid en regelgeving de *Productmededelingen* in de documentatiekit. Ga naar <http://www.hp.com/support>en volg de instructies om uw product te vinden. Selecteer vervolgens **Handleidingen**.

## <span id="page-7-0"></span>**Componenten achteraan**

*Comerking: Afhankelijk van het model monitor verschillen de componenten op de achterkant.* 

### **54,61 cm/21,5-inch model**

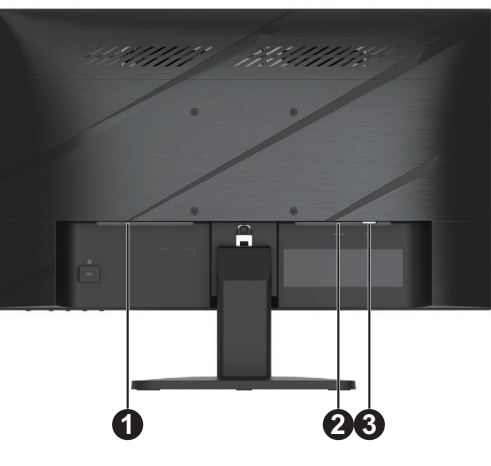

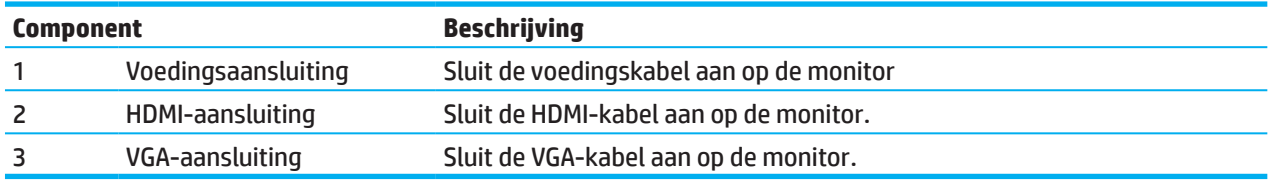

### **60,47 cm/23,8 inch model**

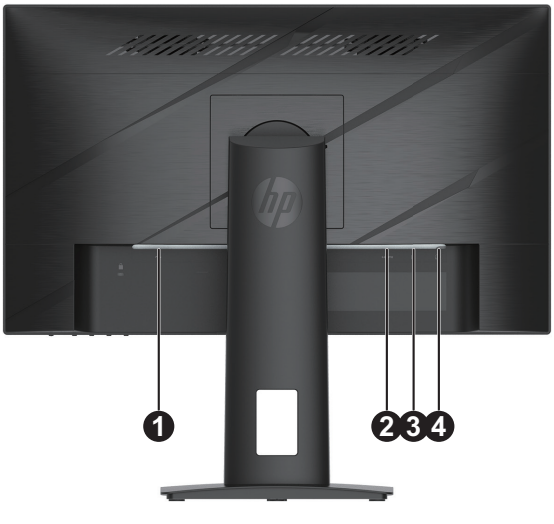

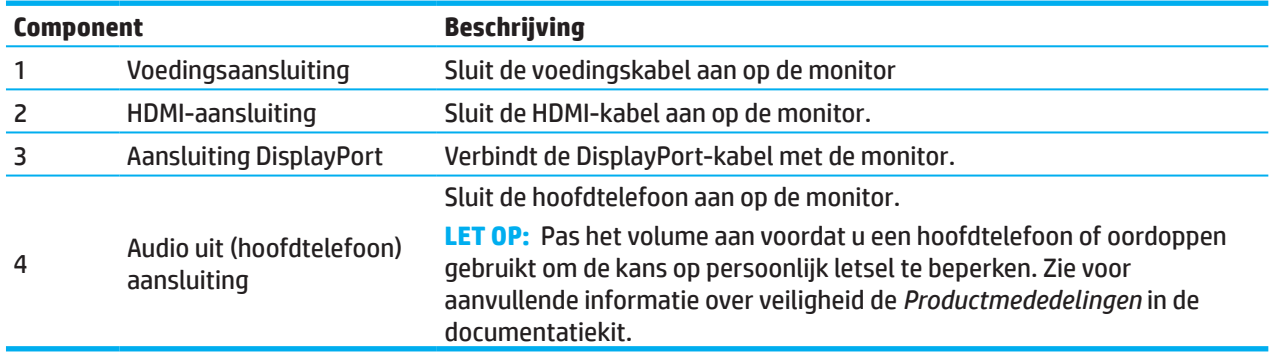

## <span id="page-8-0"></span>**Onderdelen op de voorzijde**

**Opmerking:** Afhankelijk van het model monitor kan de plaats van de bedieningselementen afwijken.

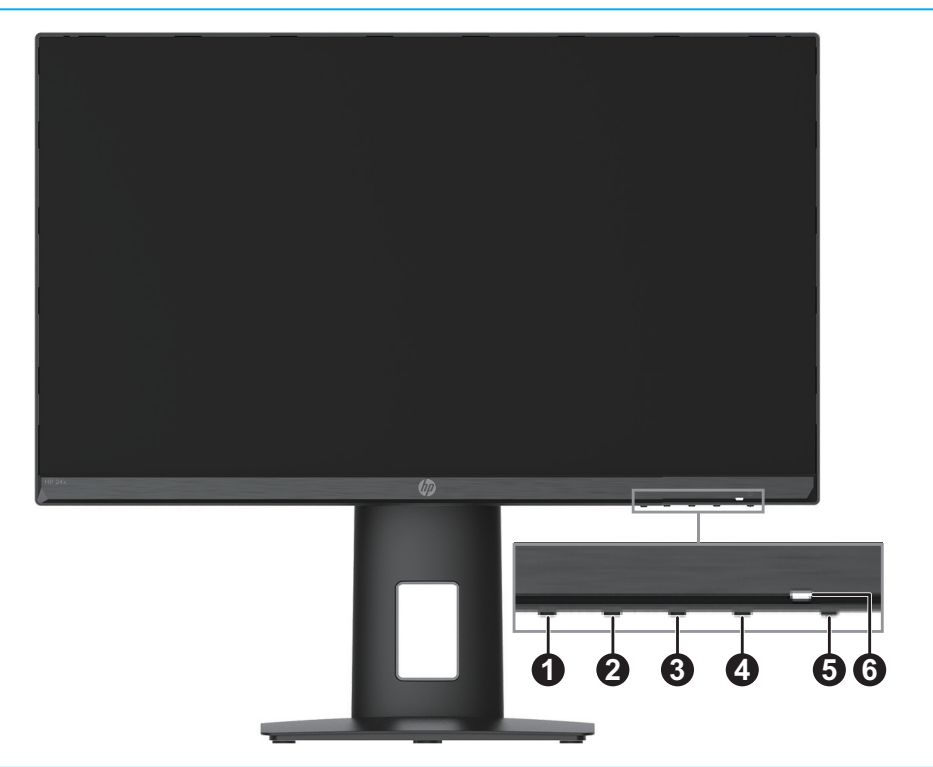

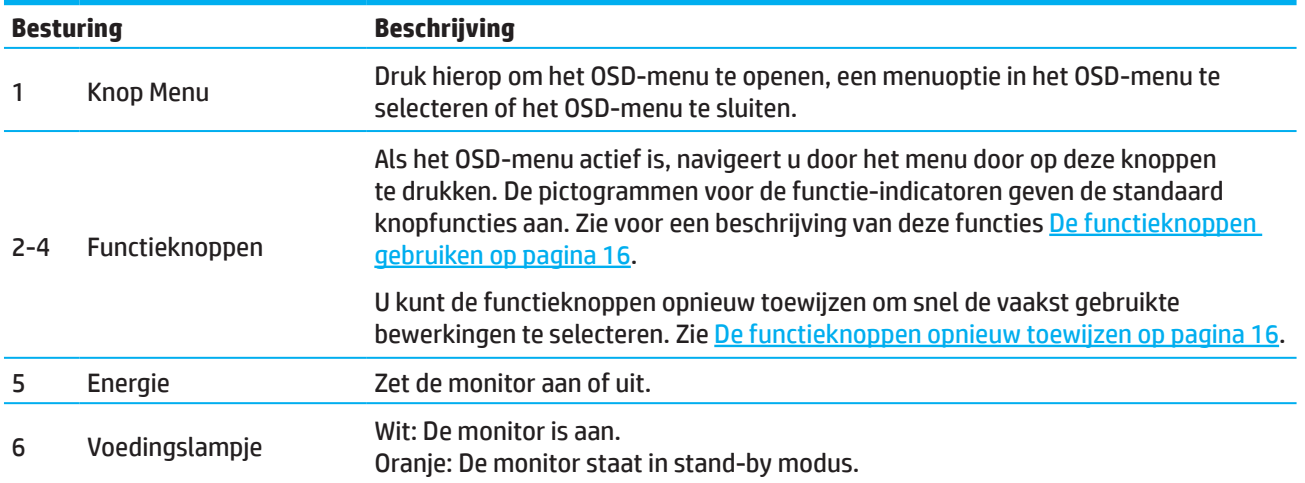

## <span id="page-9-0"></span>**De monitor instellen**

### **De monitorstandaard bevestigen**

- **WAARSCHUWING!** Om het risico op ernstig letsel te verminderen, leest u de *Veiligheids- en comforthandleiding*. Dit beschrijft de juiste werkstationinstelling en de correcte houding, gezondheid en werkgewoonten voor computergebruikers. De *Veiligheids- & comforthandleiding* biedt ook belangrijke elektrische en mechanische veiligheidsinformatie. De *Veiligheids- & comforthandleiding* is beschikbaar op het web op http://www.hp.com/ergo.
- **BELANGRIJK:** Raak het oppervlak van het LCD-scherm niet aan om schade aan de monitor te voorkomen. Druk op het scherm kan niet-eenvormigheid van kleur of desoriëntatie van de vloeibare kristallen veroorzaken. Als dit zich voordoet, wordt het scherm niet hersteld naar zijn normale toestand.
- **BELANGRIJK:** Om krassen, vuil of breuk van het scherm en schade aan de bedieningsknoppen te voorkomen, moet u de monitor met de voorkant omlaag op een plat oppervlak leggen dat is bedekt met een beschermend vel schuimplastic of een niet-schurende doek.

### **54,61 cm/21,5-inch model**

- 1. Leg de monitor met de voorkant omlaag op een vlak oppervlak dat is bedekt met een beschermende laag schuimplastic of een schone, droge doek.
- 2. Steek de standaard (1) en voet (2) in de monitor zoals hierboven is afgebeeld.

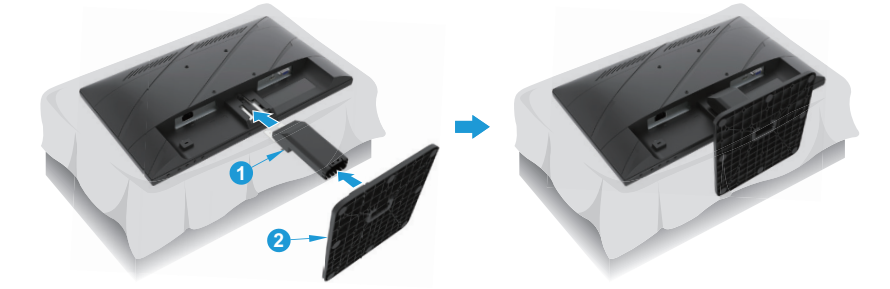

### **60,47 cm/23,8 inch model**

De monitor gebruikt de HP Quick Release 2 om het eenvoudig te monteren. Het scherm monteren op de voet:

- 1. Leg de monitor met de voorkant omlaag op een vlak oppervlak dat is bedekt met een beschermende laag schuimplastic of een schone, droge doek.
- 2. Pak het voetstuk uit, houd de monitor met een hand vast en gebruik de andere om de standaard (1) te draaien.
- 3. Steek het voetstuk (2) in de standaard.
- 4. Draai de schroef rechtsom (3) om de voet op de monitor vast te zetten.

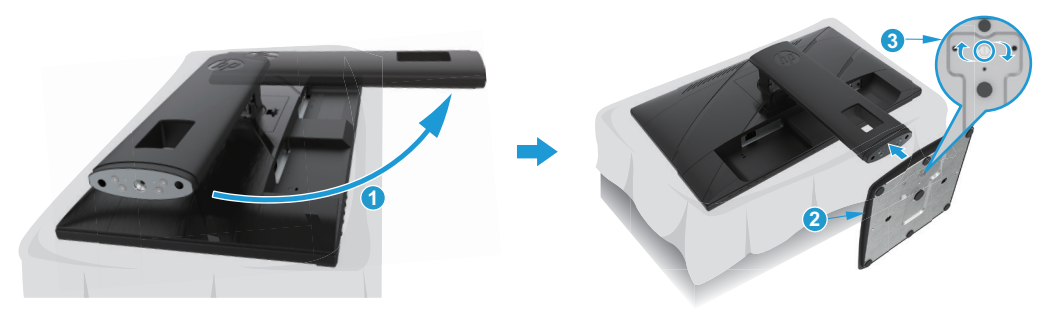

#### <span id="page-10-0"></span>**De monitor monteren**

De monitor kan worden bevestigd aan een muur, draaiarm of een andere montagebevestiging.

- **BELANGRIJK:** Deze monitor ondersteunt de VESA-industriestandaard 100 mm montageopeningen. Om een montageoplossing van derden te bevestigen aan de monitor, zijn vier 4 mm, 0,7 pitch en 10 mm lange schroeven vereist. Langere schroeven kunnen de monitor beschadigen. Het is belangrijk om te controleren of de montageoplossing van de fabrikant voldoet aan de VESA-standaard en geclassificeerd is om het gewicht van de monitor te ondersteunen. Gebruik voor de beste prestaties de voedings- en videokabels die bij de monitor zijn geleverd.
- **Opmerking:** Dit apparaat is bedoeld om te worden ondersteund door een UL of CSA gecertificeerde beugel voor wandmontage.

#### **De monitorstandaard verwijderen**

U kunt de monitor verwijderen uit de standaard om de monitor aan een muur, draaiarm of een andere montagebevestiging te monteren.

**BELANGRIJK:** Voordat u begint met het demonteren van de monitor, moet u ervoor zorgen dat de monitor is uitgeschakeld en dat alle kabels zijn losgekoppeld.

#### **54,61 cm/21,5-inch model**

- 1. Koppel alle kabels los en verwijder ze van de monitor.
- 2. Leg de monitor met de voorkant omlaag op een vlak oppervlak dat is bedekt met een beschermende laag schuimplastic of een schone, droge doek.
- 3. Druk de ontgrendelingsknop (1) in en trek de standaard (2) van de monitor.

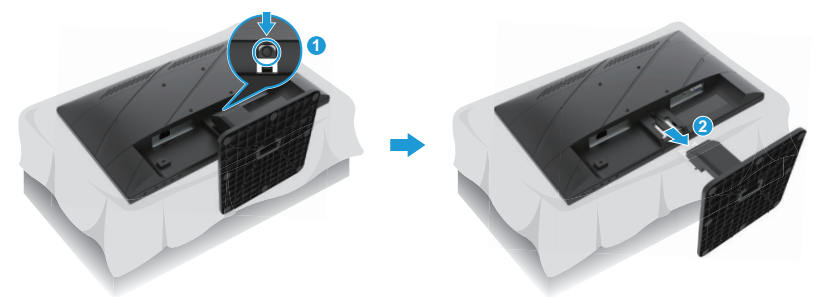

#### **60,47 cm/23,8 inch model**

- 1. Koppel alle kabels los en verwijder ze van de monitor.
- 2. Leg de monitor met de voorkant omlaag op een vlak oppervlak dat is bedekt met een beschermende laag schuimplastic of een schone, droge doek.
- 3. Duw de grendel omhooog die zich dichtbij het midden van de montageplaat van de standaard bevindt (1).
- 4. Zwenk de onderkant van de standaard omhoog tot de montageplaat de inkeping in het paneel vrij maakt (2).
- 5. Schuif de standaard uit de inkeping (3).

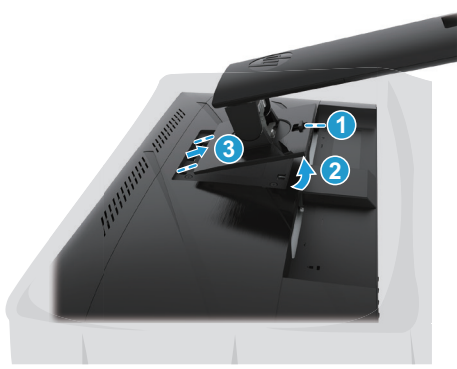

#### <span id="page-11-0"></span>**De VESA-bevestigingsbeugel monteren**

#### **54,61 cm/21,5-inch model**

Bevestig de monitor tegen de wand of op de draaiarm van uw keuze met de vier bouten.

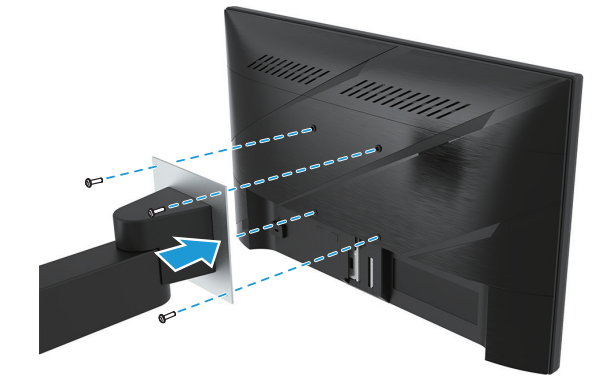

#### **60,47 cm/23,8 inch model**

Bevestig de monitor tegen de wand of op de draaiarm met de vier bouten die uit de VESA-openingen op de achterkant van de monitor zijn verwijderd.

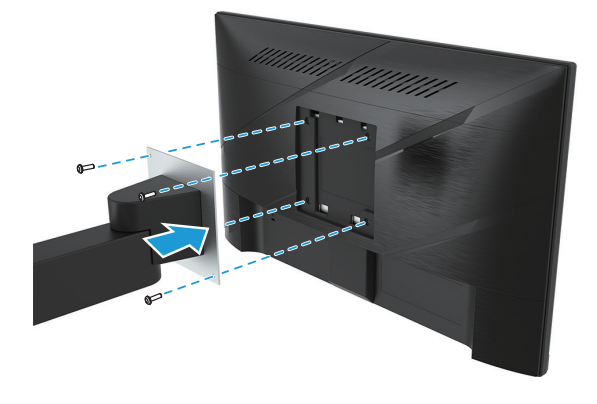

**BELANGRIJK:** Als deze instructies niet op uw apparaat van toepassing zijn, volg dan de aanwijzingen van de fabrikant van de houder bij het bevestigen van de monitor tegen een muur of zwenkarm.

#### <span id="page-12-0"></span>**De kabels aansluiten**

- **Opmerking:** Afhankelijk van het model kan de monitor VGA, HDMI of DisplayPort-ingangen ondersteunen. De videomodus wordt bepaald door de gebruikte videokabel. De monitor bepaalt automatisch welke ingangen geldige videosignalen hebben. Druk op de knop Menu om het OSD-menu te openen button en selecteer **Invoer** om een ingang te selecteren.
- **Opmerking:** De monitor wordt geleverd met een selectie van kabels. Niet alle kabels die in deze sectie zijn opgenomen, zijn meegeleverd met de monitor.
	- 1. Plaats de monitor op een handige, goed geventileerde locatie dichtbij de computer.
	- 2. Voordat u de kabels aansluit, voert u de kabels door de kabelrouteringsopening in het midden van de stand. (bepaalde modellen)

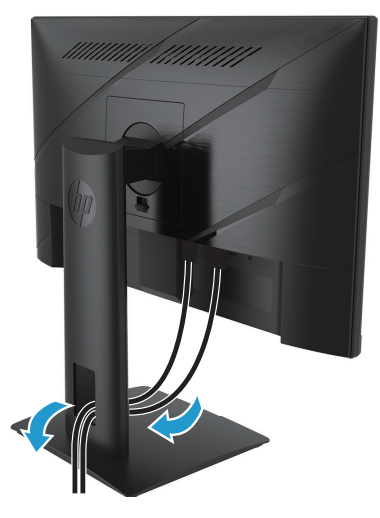

- 3. Sluit een videokabel aan.
- Sluit het ene uiteinde van de VGA-kabel aan op de VGA-poort op de achterkant van de monitor en het andere uiteinde op het bronapparaat. (bepaalde modellen)

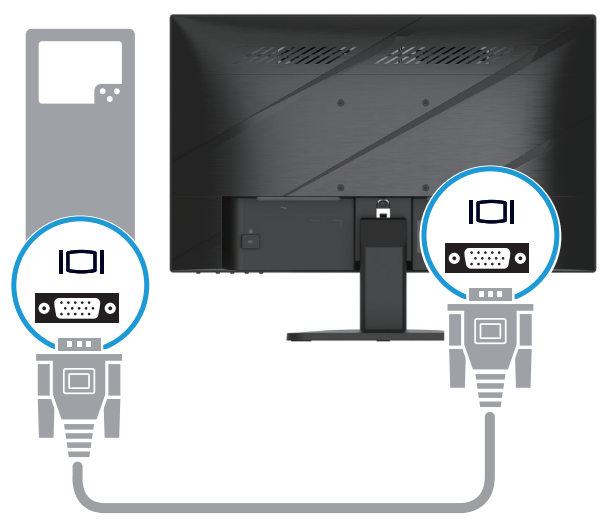

• Sluit het ene uiteinde van een HDMI-kabel aan op de HDMI-aansluiting op de achterkant van de monitor en het andere uiteinde op het bronapparaat.

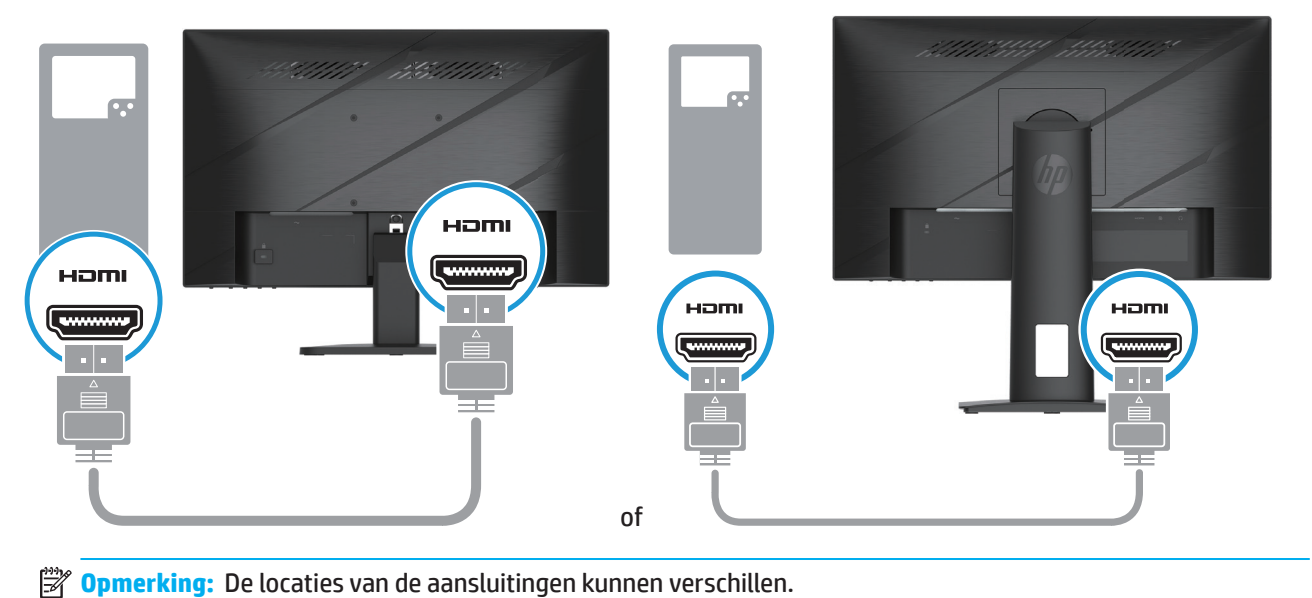

• Sluit het ene uiteinde van een DisplayPort-kabel aan op de DisplayPort-aansluiting op de achterkant van de monitor en het andere uiteinde op de DisplayPort-aansluiting van het bronapparaat. (bepaalde modellen)

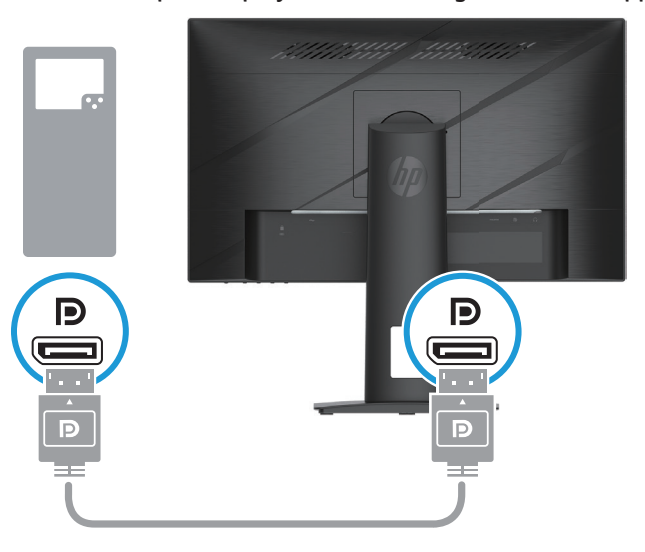

**Opmerking:** Als het systeem uit de slaapstand ontwaakt, zoekt de monitor automatisch naar een actief invoersignaal.

4. Sluit het ronde einde van het voedingssnoer aan op de monitor (1) en sluit vervolgens een kant van het netsnoer aan op de voeding (2) en steek het andere einde in een geaard stopcontact (3).

<span id="page-14-0"></span>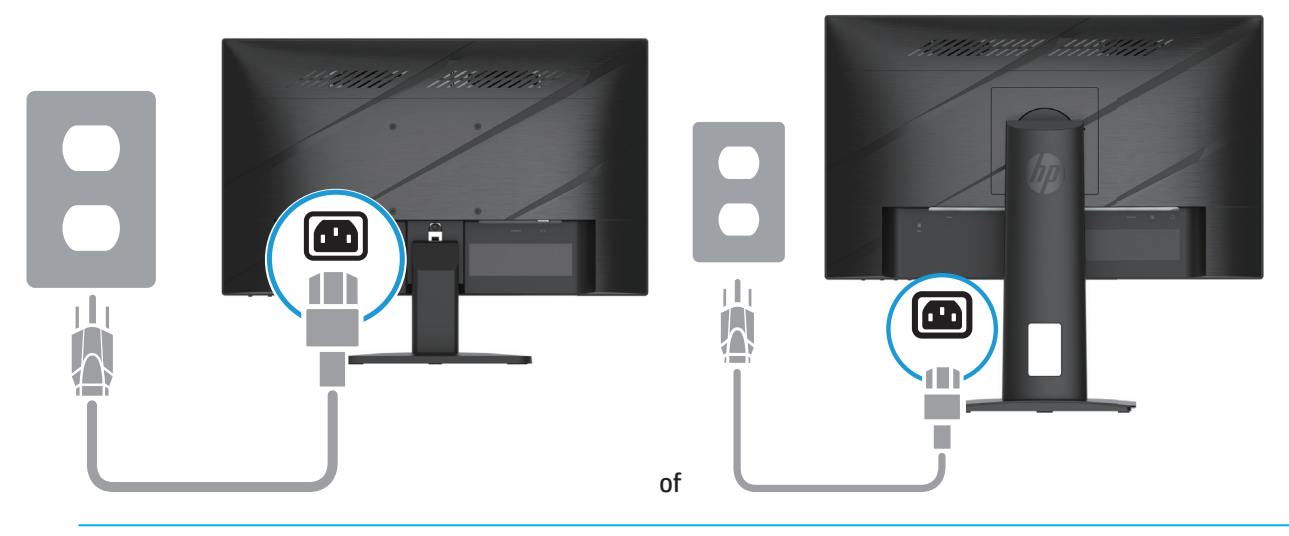

**WAARSCHUWING!** Om het risico op elektrische schok of schade aan het apparaat te verminderen: Schakel de aardingsstekker en de voedingskabel niet uit. De aardingsstekker is een belangrijke veiligheidsfunctie.

Sluit de voedingskabel aan op een geaard stopcontact dat op elk ogenblik gemakkelijk toegankelijk is.

Koppel de voeding los van de apparatuur door de voedingskabel uit het stopcontact te trekken.

Plaats voor uw veiligheid niets op de voedingskabels. Leg de kabels zo, dat er niemand per ongeluk op kan trappen of over kan struikelen. Trek niet aan een koord of kabel. Wanneer u de voedingskabel uit het stopcontact trekt, moet u de kabel bij de stekker vastnemen.

**<sup>27</sup> Opmerking:** De locaties van de aansluitingen kunnen verschillen.

#### **De monitor aanpassen**

- **WAARSCHUWING!** Om het risico op ernstig letsel te verminderen, leest u de *Veiligheids- en comforthandleiding*. Dit beschrijft de juiste werkstationinstelling en de correcte houding, gezondheid en werkgewoonten voor computergebruikers. De *Veiligheids- & comforthandleiding* biedt ook belangrijke elektrische en mechanische veiligheidsinformatie. De *Veiligheids- & comforthandleiding* is beschikbaar op het web op http://www.hp.com/ergo.
	- 1. Kantel de monitor naar voren of naar achteren om deze op een comfortabel oogniveau te plaatsen.

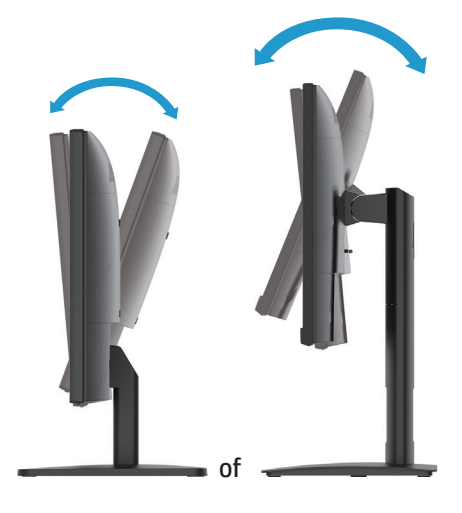

2. Pas de hoogte van de monitor aan naar een comfortabele positie voor uw individueel werkstation. De bovenste schuine rand van de monitor mag niet hoger zijn dan de lijn die parallel loopt met ooghoogte. Een monitor die laag is geplaatst en naar achteren is gekanteld, kan comfortabeler zijn voor gebruikers met corrigerende lenzen. De monitor moet worden verplaatst als u uw werkhouding aanpast gedurende de hele werkdag. (bepaalde modellen)

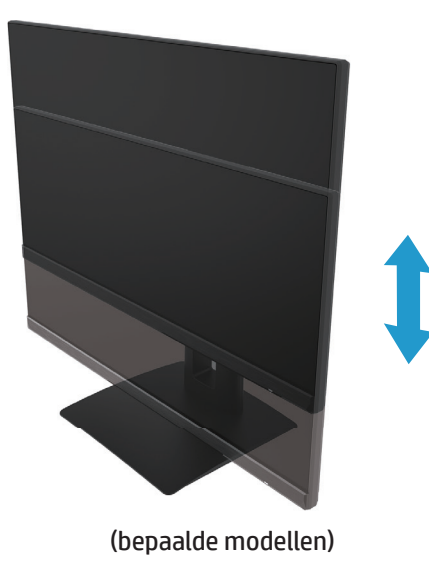

3. Zwenk het beeldscherm naar links of rechts voor de beste kijkhoek.

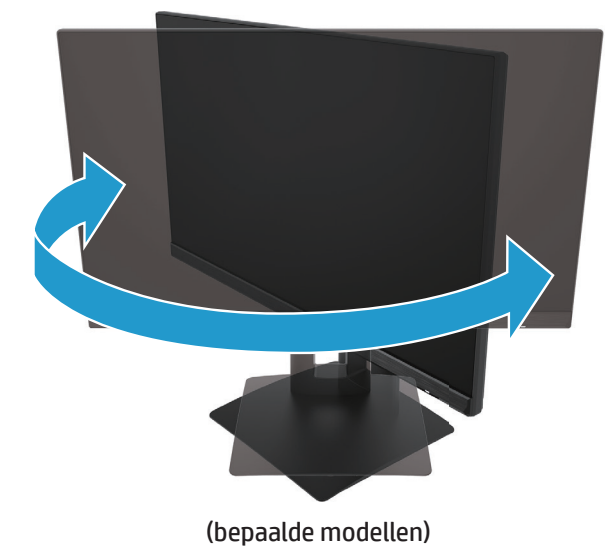

- 4. U kunt de monitor draaien van staande naar liggende weergave voor het aanpassen van uw toepassing.
	- a. Zet de monitor op de volle hoogte en kantel het scherm terug naar de volledige kantelpositie (1).
	- b. Draai het scherm 90° rechtsom van liggende naar staande stand (2).
- **BELANGRIJK:** Als de monitor niet op de volledige hoogte en volledige kantelpositie staat bij het draaien, komt de rechterbenedenhoek van het scherm in contact met de voet en kan dit schade veroorzaken aan de monitor.

<span id="page-16-0"></span>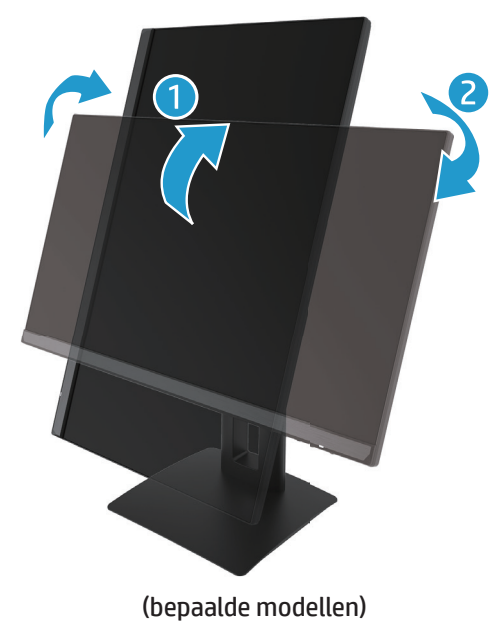

**<sup>2</sup> Opmerking:** Gebruik de monitor-instellingen van het besturingssysteem om het beeld van staand naar liggend te draaien. Om het OSD-menu van staand naar liggend te draaien, opent u het OSD-menu en selecteert u **Beeldaanpassing**, selecteer **Schermmenu draaien** en vervolgens **Staand**.

### **De monitor inschakelen**

- 1. Druk op de voedingsknop op de computer om deze in te schakelen.
- 2. Druk op de voedingsknop op de onderkant van de monitor om deze in te schakelen.

Als de stroom is ingeschakeld, wordt de voedings-LED-indicator wit; in de slaapstand wordt de voedings-LEDindicator oranje.

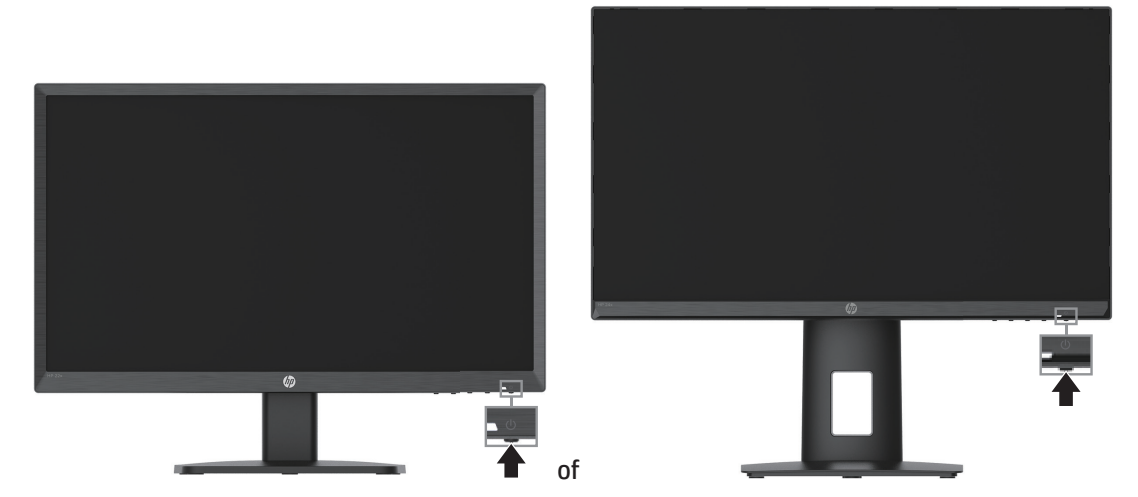

Als de monitor wordt ingeschakeld, verschijnt gedurende vijf seconden een monitorstatusbericht. Het bericht toont welke invoer het huidige actieve signaal is, de status van de instelling voor het automatisch schakelen van de bron (Aan of Uit; Standaardinstelling is Aan), de huidige vooraf ingestelde schermresolutie en de aanbevolen vooraf ingestelde schermresolutie.

De monitor scant automatisch de signaalingangen voor een actieve invoer en gebruikt die invoer voor de weergave.

- <span id="page-17-0"></span>**BELANGRIJK:** Er kan schade optreden door een schaduwbeeld op monitoren die gedurende 12 of meer uur hetzelfde statische beeld weergeven op het scherm. Om schade door een schaduwbeeld te voorkomen, moet u altijd een schermbeveiligingstoepassing activeren of de monitor uitschakelen als deze langere tijd niet in gebruik is. Een schaduwbeeld of nabeeld is een toestand die zich kan voordoen op alle LCD-schermen. Monitoren met een ingebrand beeld worden niet gedekt onder de HP-garantie.
- **Opmerking:** Als het indrukken van de voedingsknop geen effect heeft, is de voedingsknopvergrendeling mogelijk ingeschakeld. Om deze functie uit te schakelen, houdt u de voedingsknop van de monitor gedurende 10 seconden ingedrukt.
- **Opmerking:** U kunt het voedingslampje in het OSD-menu uitschakelen. Druk op de knop Menu om het OSD te openen en selecteer vervolgens **Energie**, selecteer **Aan/uit-lampje** en vervolgens **Uit**.

### **Een beveiligingskabel installeren**

U kunt de monitor vastmaken aan een vast object met een optioneel kabelslot dat verkrijgbaar is bij HP.

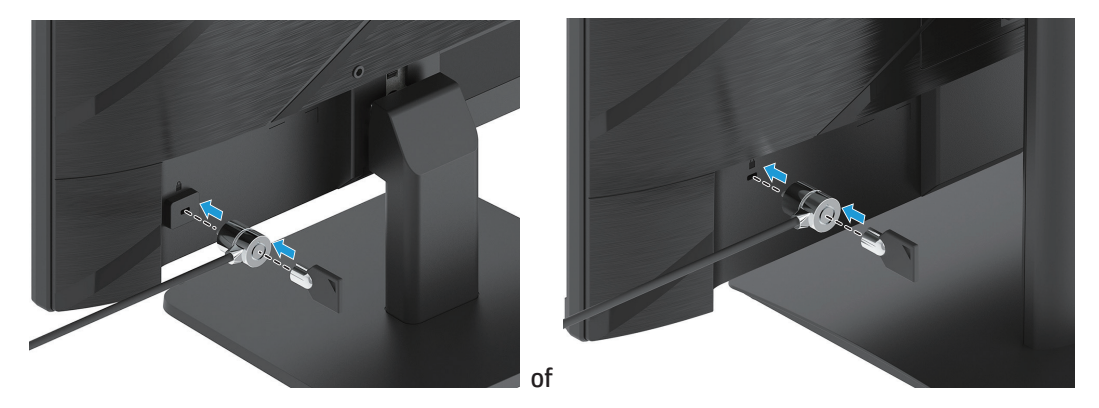

### **HP-watermerk en beleid voor nabeelden**

De IPS-monitormodellen zijn ontworpen met de IPS-beeldschermtechnologie (In-Plane Switching) die ultrabrede beeldhoeken en geavanceerde beeldkwaliteit biedt. IPS-monitoren zijn geschikt voor een groot aantal geavanceerde beeldkwaliteitstoepassingen. Deze beeldschermtechnologie is echter niet geschikt voor toepassingen die statische, stationaire of vaste beelden vertonen voor lange perioden zonder het gebruik van schermbeveiligingen. Deze soorten toepassingen kunnen camerabewaking, videospelen, marketing-logo's en sjablonen omvatten. Statische beelden kunnen schade door nabeelden veroorzaken. Deze schade kan eruitzien als vlekken of watermerken op het scherm van de monitor.

Schade door nabeelden op monitoren die 24 per dag in gebruik zijn, valt niet onder de HP-garantie. Om inbranden te voorkomen, moet u de monitor altijd uitschakelen als deze niet in gebruik is of de instelling energiebeheer gebruiken, als deze door uw systeem wordt ondersteund, om de monitor uit te schakelen als het systeem niets doet.

# <span id="page-18-0"></span>**2 De monitor gebruiken**

### **Software en hulpprogramma's**

U kunt de volgende bestanden downloaden en installeren van http://www.hp.com/support:

- INF-bestand (Informatie)
- ICM (Image Color Matching)-bestanden
- HP Display Assistant: Past de monitor-instellingen aan en activeert opties om diefstal te voorkomen.

De bestanden downloaden:

- 1. Ga naar http://www.hp.com/support.
- 2. Selecteer **Software en stuurprogramma's**.
- 3. Selecteer uw type product.
- 4. Voer in het zoekveld het model van uw HP-monitor in en volg de instructies op het scherm.

### **Het informatiebestand**

Het INF-bestand definieert de monitorbronnen die worden gebruikt door Windows®-besturingssystemen om de compatibiliteit van de monitor met de grafische adapter van de computer te garanderen.

Deze monitor is Windows Plug and Play-compatibel en de monitor zal correct werken zonder het INF-bestand te installeren. De plug & play-compatibiliteit van de monitor vereist dat de grafische kaart van de computer VESA DDC2-compatibel is en dat de monitor direct is aangesloten op de grafische kaart. Plug & play werkt niet via afzonderlijke connectors van het BNC-type of via distributiebuffers/boxen.

### **Het IMC-bestand (Image Color Matching)**

De ICM-bestanden zijn gegevensbestanden die worden gebruikt in combinatie met grafische programma's om een consistente kleurafstemming te bieden van het monitorscherm naar de printer of van de scanner naar het monitorscherm. Dit bestand wordt geactiveerd vanaf de grafische programma's die deze functie ondersteunen.

**Opmerking:** Het ICM-kleurprofiel wordt geschreven in overeenstemming met de ICC-profielformaatspecificatie (International Color Consortium).

### <span id="page-19-0"></span>**Via het OSD-menu**

Gebruik het OSD-menu om het beeld op het scherm aan te passen op basis van uw voorkeuren. U kunt het OSDmenu openen en aanpassingen maken met de knoppen onderop het voorpaneel van de monitor.

Om toegang te krijgen tot het OSD-menu en aanpassingen uit te voeren, doet u het volgende:

- 1. Als de monitor nog niet aan is, drukt u op de voedingsknop om de monitor in te schakelen.
- 2. Druk op de knop Menu.
- 3. Gebruik de drie functieknoppen voor het navigeren, selecteren en aanpassen van menukeuzen. De knoplabels op het scherm zijn afhankelijk van het actieve menu of submenu.

De volgende tabel toont de menuselecties in het OSD-menu.

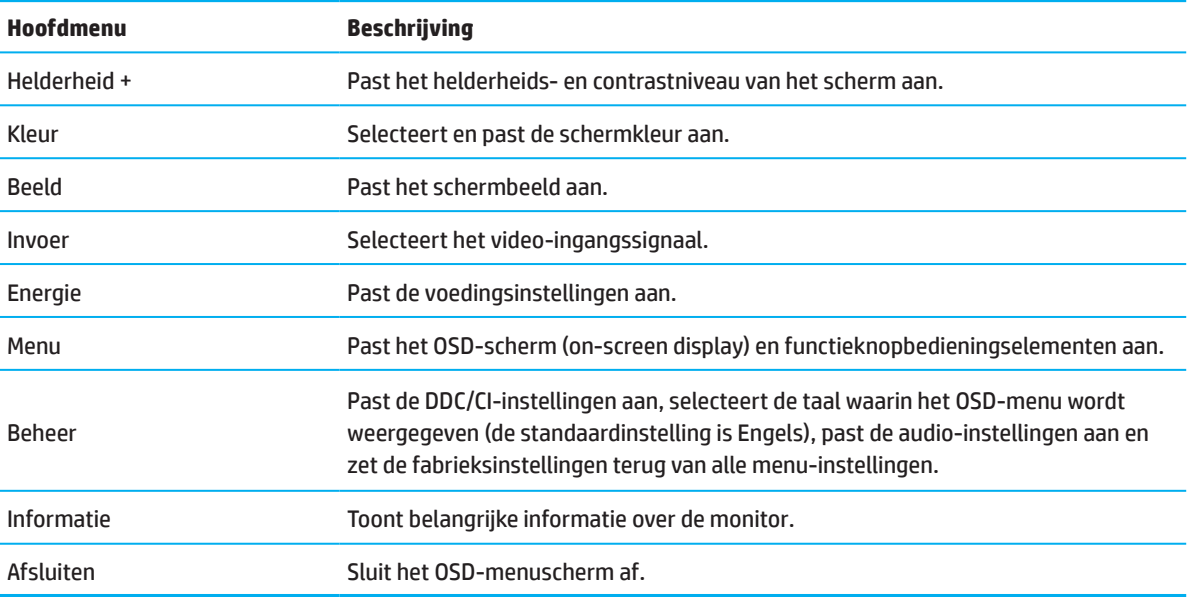

## <span id="page-20-0"></span>**De functieknoppen gebruiken**

Druk op een van de functieknoppen om de knoppen te activeren en de pictogrammen boven de knoppen weer te geven.

**Opmerking:** De acties van de functieknoppen verschillen per monitormodel.

Zie voor informatie over het wijzigen van de functie van de knoppen De functieknoppen opnieuw toewijzen op pagina 16.

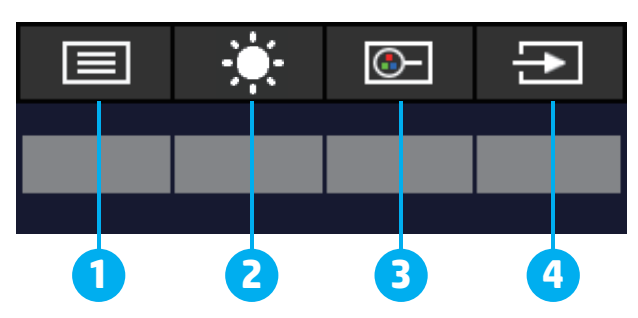

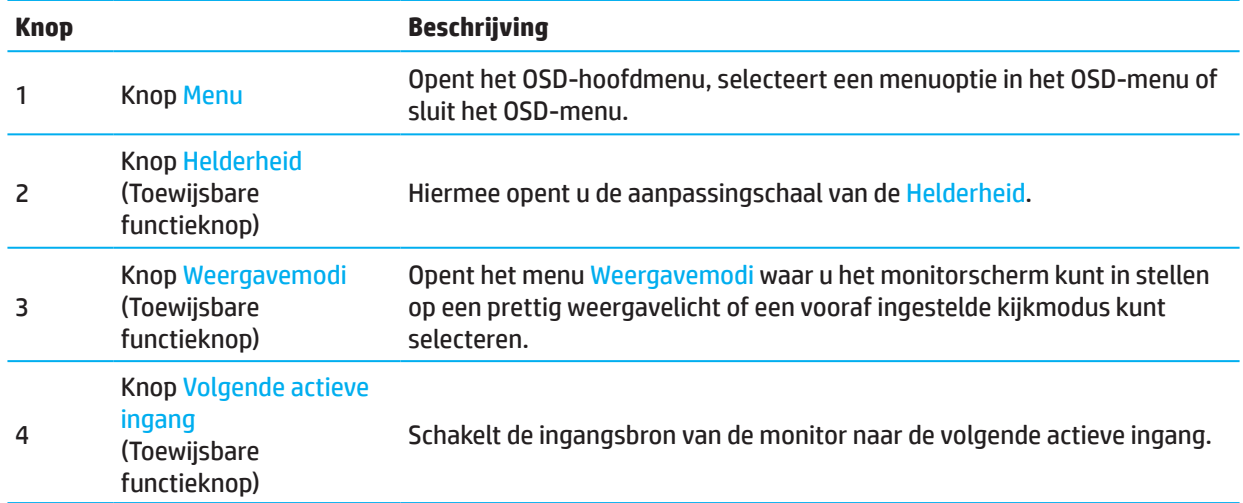

### **De functieknoppen opnieuw toewijzen**

U kunt de toewijsbare functieknoppen wijzigen van hun standaardwaarden zodat u bij de activering van de knoppen, snel toegang kunt krijgen tot vaak gebruikte menuopties. U kunt de knop Menu niet opnieuw toewijzen.

De functieknoppen opnieuw toewijzen:

- 1. Druk op de knop Menu om het OSD-menu te openen.
- 2. Selecteer **Menu**, selecteer **Knoppen toewijzen** en selecteer een van de beschikbare opties voor de knop die u wilt toewijzen.
- **Opmerking:** Om een OSD-menusimulator weer te geven, bezoekt u de HP Customer Self Repair Services Media Library op http://www.hp.com/go/sml.

### <span id="page-21-0"></span>**De lage Laag blauw licht aanpassen**

Het verminderen van het blauwe licht dat wordt afgegeven vanaf het scherm vermindert de blootstelling van de ogen aan blauw licht. Met deze monitor kunt u een instelling kiezen om de blauwlichtuitvoer te verminderen en een meer ontspannend en minder stimulerend beeld te scheppen terwijl u de inhoud op het scherm leest.

Om de blauwlichtuitvoer van de monitor aan te passen:

- 1. Druk op een van de OSD-knoppen op het achterpaneel om de knoppen te activeren en druk dan op de knop Menu om het OSD te openen. Selecteer **Kleur** en **Weergavemodi**.
- 2. Selecteer uw gewenste instelling:
	- **• Laag blauw licht:** TUV-gecertificeerd. Vermindert blauw licht voor beter oogcomfort
	- **• Nachtmodus:** Wordt aangepast aan het laagste blauwlicht en vermindert de impact op de slaap
	- **• Lezen:** optimaliseert blauwlicht en helderheid voor weergave binnenshuis
- 3. Selecteer **Opslaan en teruggaan** om uw instelling op te slaan en het menu te sluiten. Selecteer **Annuleren** als u de instelling niet wilt opslaan.
- 4. Selecteer in het hoofdmenu **Afsluiten**.

### **De automatische slaapmodus gebruiken**

De monitor ondersteunt een OSD-optie genaamd Automatische slaapmodus waarmee u een lagere vermogensstatus voor de monitor kunt inschakelen of uitschakelen. Als de Automatische slaapmodus is ingeschakeld (standaard ingeschakeld), gaat de monitor naar een lagere voedingsstatus wanneer de computer een lage vermogensmodus aangeeft (afwezigheid van een horizontaal of verticaal synchronisatiesignaal).

Bij het invoeren van deze verminderde voedingsstatus (slaapmodus), wordt het monitorscherm leeg gemaakt, de verlichting uitgeschakeld en wordt het voedingslampje oranje. De monitor verbruikt minder dan 0,5 W stroom in deze verlaagde voedingsstatus. De monitor wordt geactiveerd vanaf de slaapmodus wanneer de computer een actief signaal naar de monitor stuurt (bijvoorbeeld als u de muis of het toetsenbord activeert).

U kunt de automatische slaapmodus uitschakelen in de OSD. Druk op de knop Menu op de achterkant van de monitor om het OSD te openen. Selecteer in het OSD-menu **Energie**, selecteer **Automatische slaapmodus** en selecteer vervolgens **Uit**.

# <span id="page-22-0"></span>**3 Ondersteuning en probleemoplossing**

### **Algemene problemen oplossen**

De volgende tabel toont mogelijke problemen, de mogelijke oorzaak van elk probleem en de aanbevolen oplossingen.

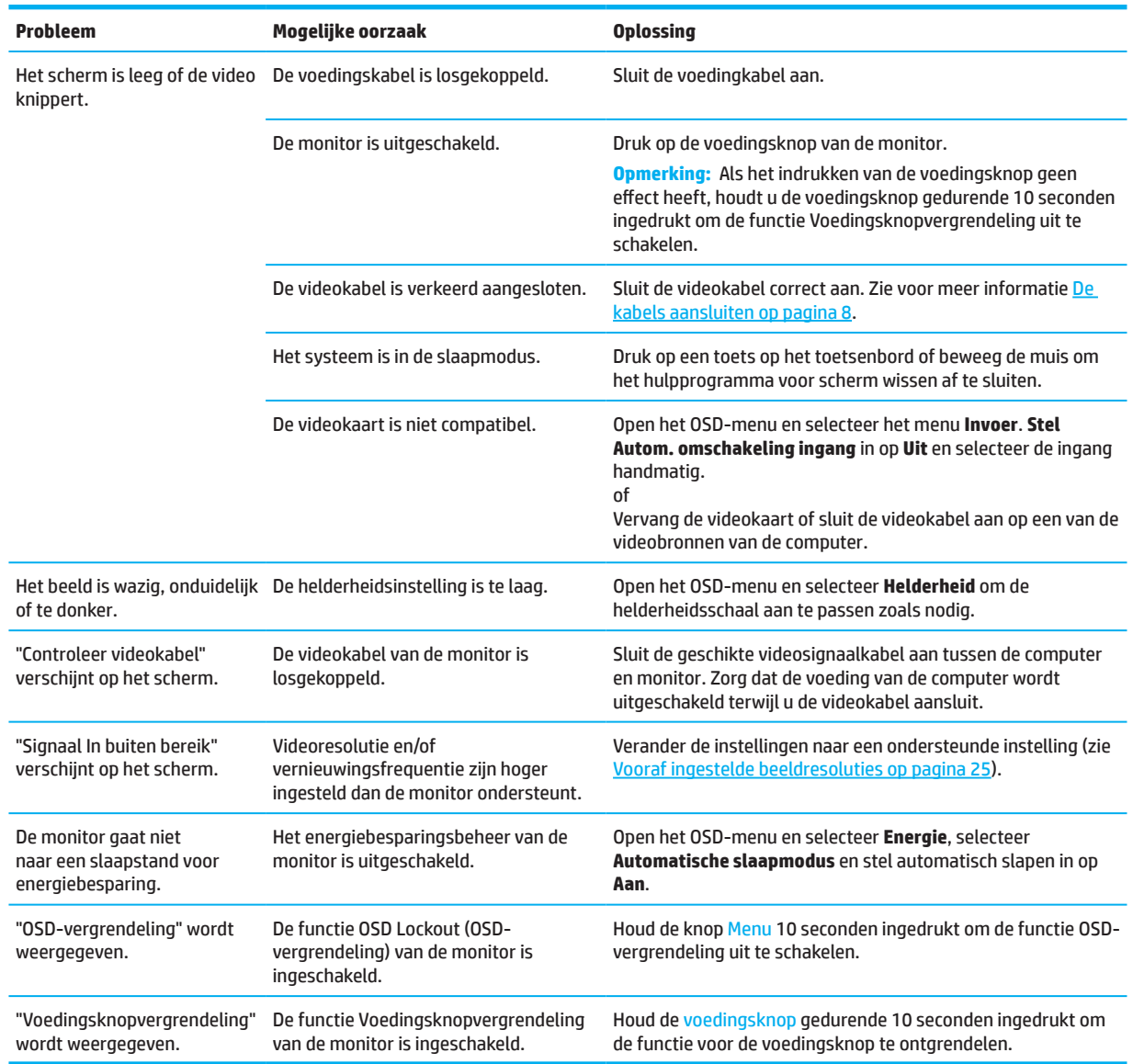

### **Knopvergrendelingen**

Als u de voedingsknop of de knop Menu gedurende tien seconden ingedrukt houdt, wordt die knop uitgeschakeld. U kunt de knop weer inschakelen door de knop opnieuw gedurende tien seconden ingedrukt te houden. De functie voor knopvergrendeling is alleen beschikbaar als de monitor is ingeschakeld, een actief signaal wordt weergegeven en het OSD-menu is gesloten.

### <span id="page-23-0"></span>**De automatische aanpassingsfunctie gebruiken (analoge ingang)**

De functie voor automatisch aanpassen activeert automatisch en probeert het scherm te optimaliseren onder de volgende omstandigheden:

- installeren van de monitor
- Fabrieksinstellingen van de computer herstellen
- Monitorresolutie veranderen

U kunt altijd de schermprestaties handmatig optimaliseren voor de VGA (analoog) ingang in het menu Automatisch aanpassen in het OSD. U kunt het patroonhulpprogramma voor automatisch aanpassen downloaden van http://www.hp.com/support.

Gebruik deze procedure niet als de monitor een andere ingang dan VGA gebruikt. Als de monitor een (analoge) VGA-ingang gebruikt, kan deze procedure de volgende beeldkwaliteitsvoorwaarden corrigeren:

- Wazig of onzuivere focus
- Nabeeld, strepen of schaduweffecten
- Onduidelijke verticale balken
- Dunne, horizontale rollende lijnen
- Een beeld buiten het centrum

De automatische aanpassingsfunctie gebruiken:

- 1. Schakel de monitor in en wacht 20 minuten voordat u gaat aanpassen.
- 2. Druk op de knop Menu om het OSD-menu te openen, selecteer **Beeld** en vervolgens **Automatisch aanpassen**. Als het resultaat niet voldoet, gaat u verder met de procedure.
- 3. Open het hulpprogramma voor automatisch aanpassen. (U kunt dit hulpprogramma downloaden van http://www.hp.com/support.) Het testpatroon voor de installatie wordt weergegeven.

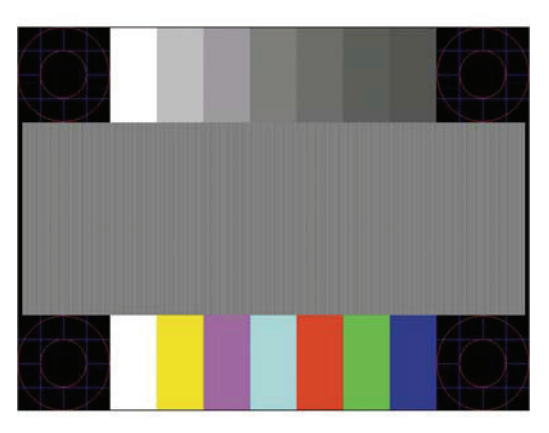

4. Druk op de Esc-toets of elke andere toets op het toetsenbord om het testpatroon af te sluiten.

## <span id="page-24-0"></span>**De beeldprestaties optimaliseren (analoge ingang)**

Twee bedieningselementen op het OSD-scherm kunnen worden aangepast om de beeldprestaties te verbeteren: Clock en Phase (beschikbaar in het OSD-menu). Gebruik deze bedieningselementen alleen wanneer de automatische aanpassingsfunctie geen bevredigend beeld biedt.

**Opmerking:** De bedieningselementen Clock en Phase kunnen alleen worden aangepast wanneer u een analoge ingang (VGA) gebruikt. Deze bedieningselementen zijn niet aanpasbaar voor digitale ingangen. U moet eerst de kloksnelheid correct instellen omdat de fase-instellingen afhankelijk zijn van de hoofdklokinstelling.

- **• Kloksnelheid:** Vergroot/verkleint de waarde om alle verticale balken of strepen die zichtbaar zijn op de achtergrond van het scherm te minimaliseren.
- **• Phase:** Vergroot/verkleint de waarde om videoflikkering of wazig beeld te minimaliseren.

**Opmerking:** Wanneer u de bedieningselementen gebruikt, verkrijgt u de beste resultaten met het hulpprogramma voor het automatisch aanpassen patroon. U kunt dit hulpprogramma downloaden van http://www.hp.com/go/sml.

Wanneer u de waarden Clock en Phase aanpast en de monitorbeelden vervormd raken, gaat u verder met het aanpassen van de waarden tot de vervorming verdwijnt. Druk om de fabrieksinstellingen te herstellen op de knop Menu om het OSD-menu te openen en selecteer **Beheer**, selecteer **Standaard herstellen** en selecteer **Ja**.

Verticale balken elimineren (Kloksnelheid):

- 1. Druk op de knop Menu om het OSD-menu te openen, selecteer **Beeld** en vervolgens **Clock en Phase**.
- 2. Selecteer **Kloksnelheid** en gebruik de OSD-knoppen met pijltjes omhoog en omlaag op de monitor om verticale balken te elimineren. Druk langzaam op de knoppen zodat u de het optimale aanpassingspunt niet mist.

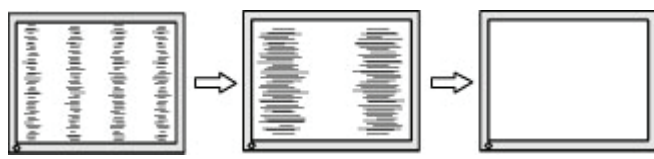

3. Als na het aanpassen van de Kloksnelheid, vervaging, flikkering of balken verschijnen op het scherm, gaat u verder om de Phase aan te passen.

Flikkering of wazig beeld verwijderen (Phase):

- 1. Druk op de knop Menu om het OSD-menu te openen, selecteer **Beeld** en vervolgens **Clock en Phase**.
- 2. Selecteer **Phase** en gebruik de OSD-knoppen met pijltjes omhoog en omlaag op de monitor om flikkeren of vervagen te elimineren. Flikkering of wazig beeld kan mogelijk niet worden geëlimineerd, afhankelijk van de computer of de geïnstalleerde grafische controllerkaart.

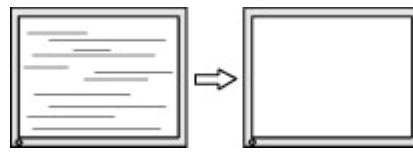

De schermpositie corrigeren (horizontale beeldpositie of verticale beeldpositie):

- 1. Druk op de knop Menu om het OSD-menu te openen, selecteer **Beeld** en vervolgens **Afbeeldingspositie.**
- 2. Druk op de OSD-knoppen met de pijltjes omhoog en omlaag om de positie van het beeld op het weergavegebied van de monitor af te stellen. Met **Horizontale beeldpositie** verschuift het beeld naar links of rechts en met **Verticale beeldpositie** verschuift het beeld omhoog en omlaag.

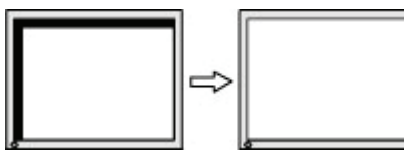

### <span id="page-25-0"></span>**Contact opnemen met de klantondersteuning**

Ga voor het oplossen van een hardware of software probleem naar http://www.hp.com/support. Gebruik deze site om meer informatie over uw product op te halen, inclusief koppelingen naar discussieforums en instructies voor het oplossen van problemen. U kunt ook informatie vinden over hoe u contact opneemt met HP en u kunt een ondersteuningszaak opzetten.

### **Voorbereiden om de technische ondersteuning te bellen**

Als u een probleem niet kunt oplossen met de probleemoplossingstips in deze sectie, moet u mogelijk de technische ondersteuning bellen. Zorg dat de volgende informatie beschikbaar is wanneer u belt:

- Monitor modelnummer
- Serienummer monitor
- Aankoopdatum op factuur
- Omstandigheden waaronder het probleem is opgetreden
- Foutberichten ontvangen
- Hardwareconfiguratie
- Naam en versie van de hardware en software die u gebruikt

#### **Het serienummer en productnummer zoeken**

Afhankelijk van het product bevinden het serienummer en productnummer zich op een etiket achterop de monito of op een etiket onder het voorpaneel van het scherm. U hebt deze nummers mogelijk nodig wanneer u contact opneemt met HP over de monitor.

**<sup>27</sup> Opmerking:** Mogelijk moet u de monitor draaien om het label te lezen.

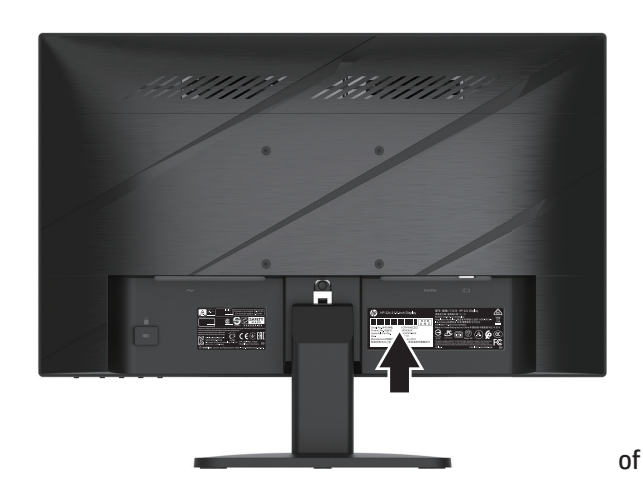

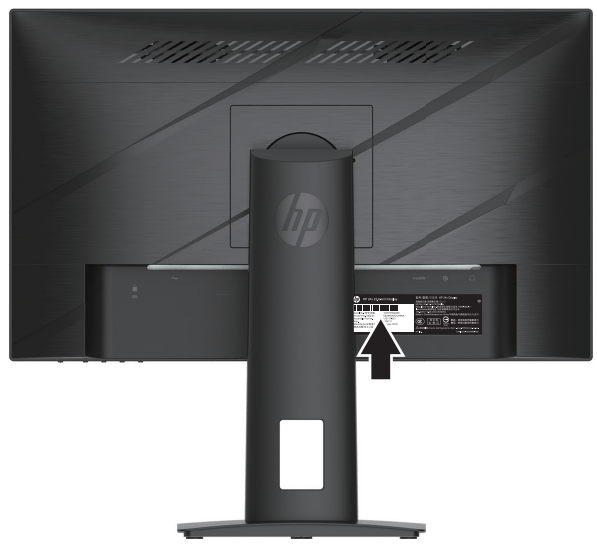

# <span id="page-26-0"></span>**4 De monitor onderhouden**

### **Onderhoudsrichtlijnen**

Voor betere prestaties en een langere levensduur van de monitor:

- Open de monitorbehuizing niet of probeer niet dit product zelf te onderhouden. Pas alleen die bedieningselementen aan die worden besproken in de bedieningsinstructies. Als de monitor niet correct werkt of gevallen of beschadigd is, neemt u contact op met een erkende HP-dealer, wederverkoper of serviceprovider.
- Gebruik alleen een voedingsbron en aansluiting die geschikt zijn voor deze monitor, zoals aangegeven op het label/rugplaat van de monitor.
- Zorg dat het totale ampèrevermogen van de producten die op het stopcontact zijn aangesloten, niet hoger is dan het vermogen van het stopcontact en dat het totale ampèrevermogen van de producten die op de kabel zijn aangesloten, het vermogen van de kabel niet overschrijden. Kijk op het stroomlabel om het ampèrevermogen (AMPS of A) vast te stellen voor elk apparaat.
- Installeer de monitor dichtbij een stopcontact die gemakkelijk bereikbaar is. Koppel de monitor los door de stekker stevig vast te nemen en deze uit het stopcontact te trekken. Koppel de monitor nooit los door aan de kabel te trekken.
- Schakel de monitor uit als deze niet in gebruik is en gebruik een programma voor schermbeveiliging. Dit kan de levensduur van de monitor aanzienlijk verlengen.
- *The opmerking:* Monitoren met een ingebrand beeld worden niet gedekt onder de HP-garantie.
- Blokkeer nooit de sleuven en openingen van de kast en druk daar geen voorwerpen in. Deze openingen zorgen voor de ventilatie.
- Laat de monitor niet vallen of plaats deze niet op een onstabiel oppervlak.
- Zorg ervoor dat er niets op de voedingskabel staat. Trap niet op de kabel.
- Bewaar de monitor in een goed geventileerd gebied, weg van overmatig licht, warmte of vocht.

#### **De monitor reinigen**

- 1. Schakel de monitor uit en trek de stekker uit het stopcontact.
- 2. Maak alle externe apparaten los.
- 3. Stof de monitor af door met een zachte, schone antistatische doek het scherm en de behuizing af te vegen.
- 4. Voor moeilijker te verwijderen vuil, kunt u een 50/50 mengsel van water en isopropylalcohol gebruiken.
- **BELANGRIJK:** Gebruik geen reinigingsmiddelen die op aardolie gebaseerde materialen, zoals benzeen, thinner of elke vluchtige stof om het scherm of de behuizing van de monitor te reinigen. Deze chemische producten kunnen de monitor beschadigen.
- **BELANGRIJK:** Spuit het reinigingsmiddel op een doek en gebruik de vochtige doek om het schermoppervlak voorzichtig schoon te vegen. Spuit het reinigingsproduct nooit direct op het schermoppervlak. Het kan achter de rand lopen en de elektronica beschadigen. De doek moet vochtig maar niet nat zijn. Water dat in de ventilatieopeningen of andere toegangspunten druppelt kan de monitor beschadigen. Laat de monitor aan de lucht drogen voordat u hem gebruikt.

#### **De monitor verzenden**

Bewaar de originele verpakking in een opslaggebied. Mogelijk hebt u deze later nodig als u de monitor verzendt of verhuist.

# <span id="page-27-0"></span>**Bijlage A Technische specificaties**

**Opmerking:** Alle specificaties vertegenwoordigen de typische specificaties die zijn geleverd door fabrikanten van de HP-componenten. De werkelijke prestaties kunnen hoger of lager zijn.

Voor de nieuwste of extra specificaties over dit product, gaat u naar http://www.hp.com/go/quickspecs en zoekt u het specifieke monitormodel om de snelle specificaties van elk model te vinden.

## **Specificaties 54,61 cm/21,5 inch model**

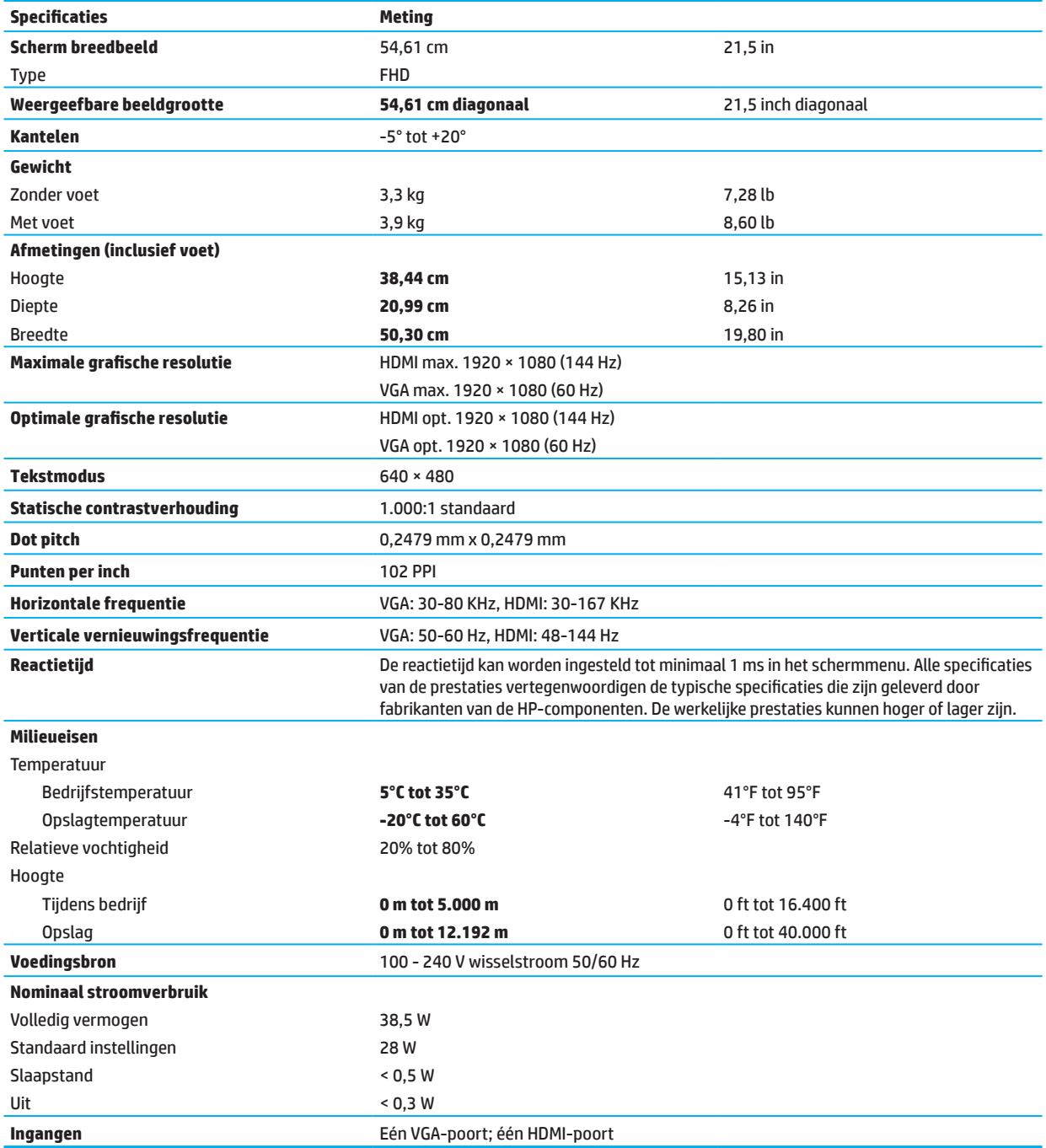

# <span id="page-28-0"></span>**Specificaties 60,47 cm/21,5 inch model**

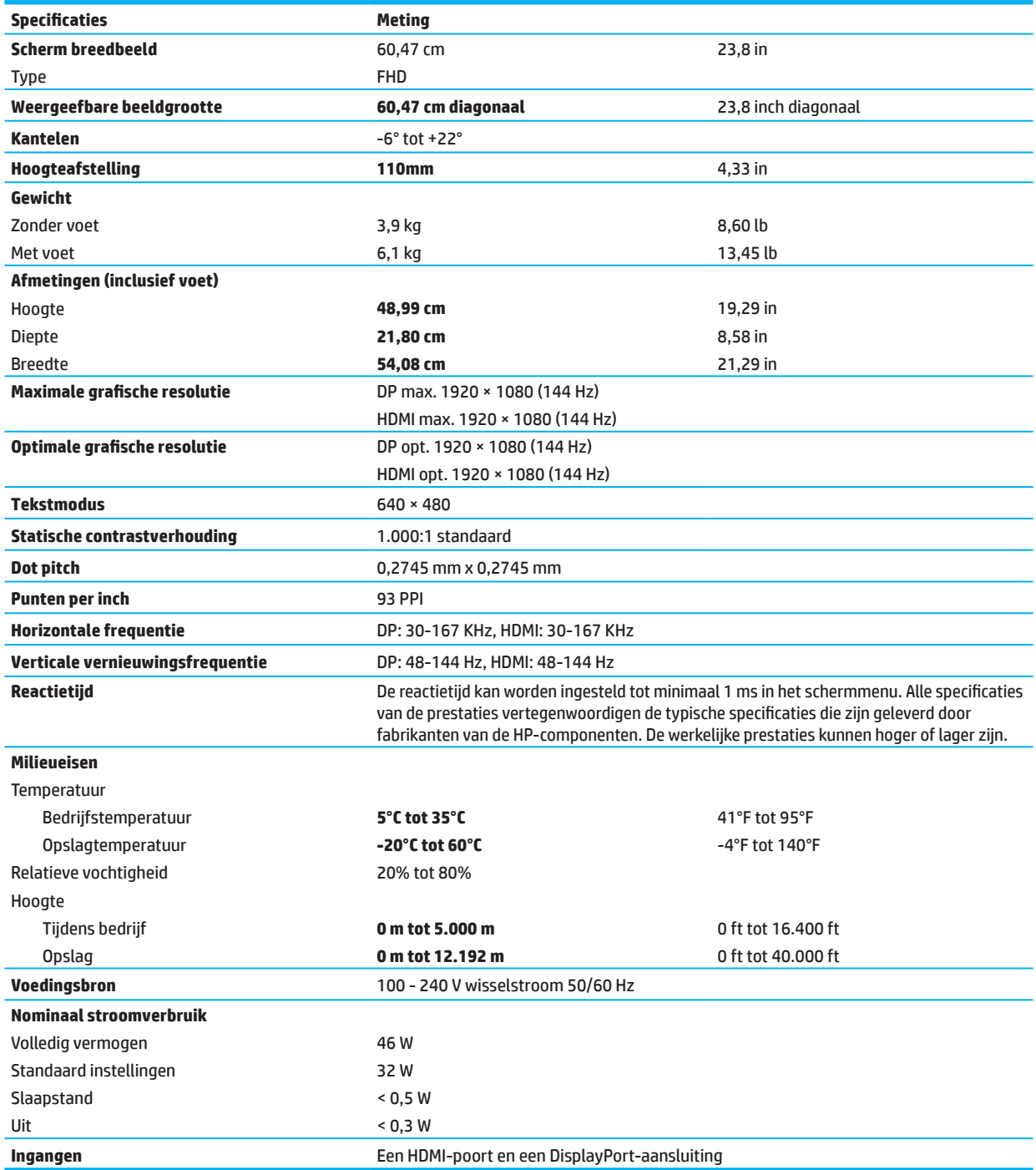

## <span id="page-29-0"></span>**Vooraf ingestelde beeldresoluties**

De hieronder genoemde schermresoluties zijn de meestgebruikte modi en zijn als fabrieksstandaard ingesteld. Deze monitor herkent automatisch deze vooraf ingestelde modie die in de correcte grootte en gecentreerd op het scherm zullen verschijnen.

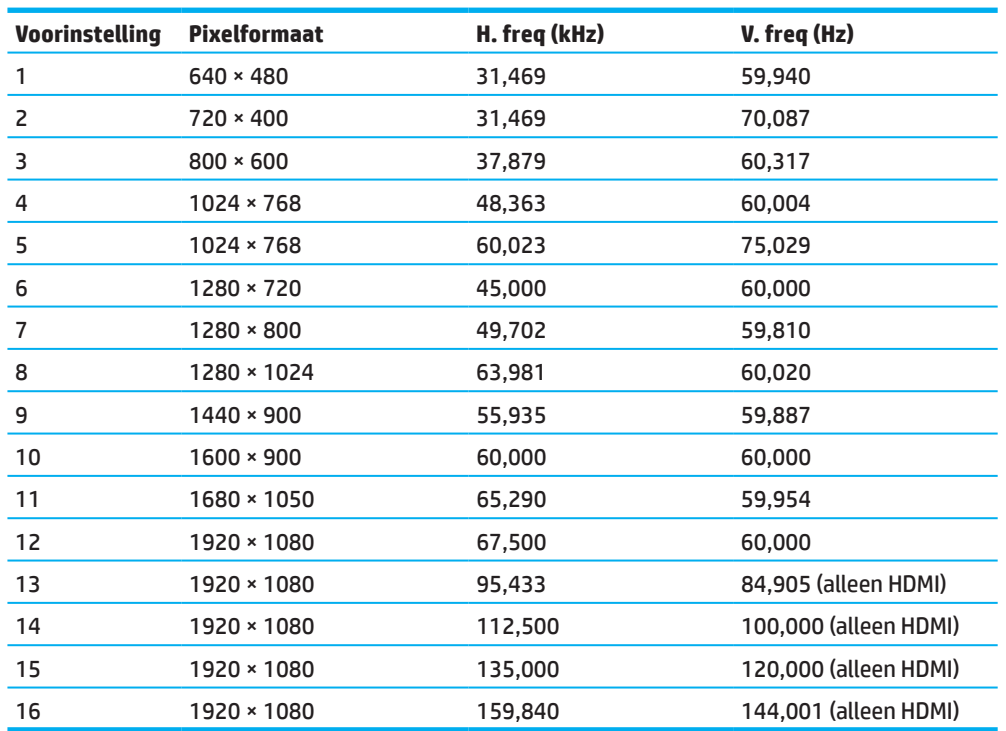

#### **54,61 cm/21,5-inch model**

### **60,47 cm/23,8-inch model**

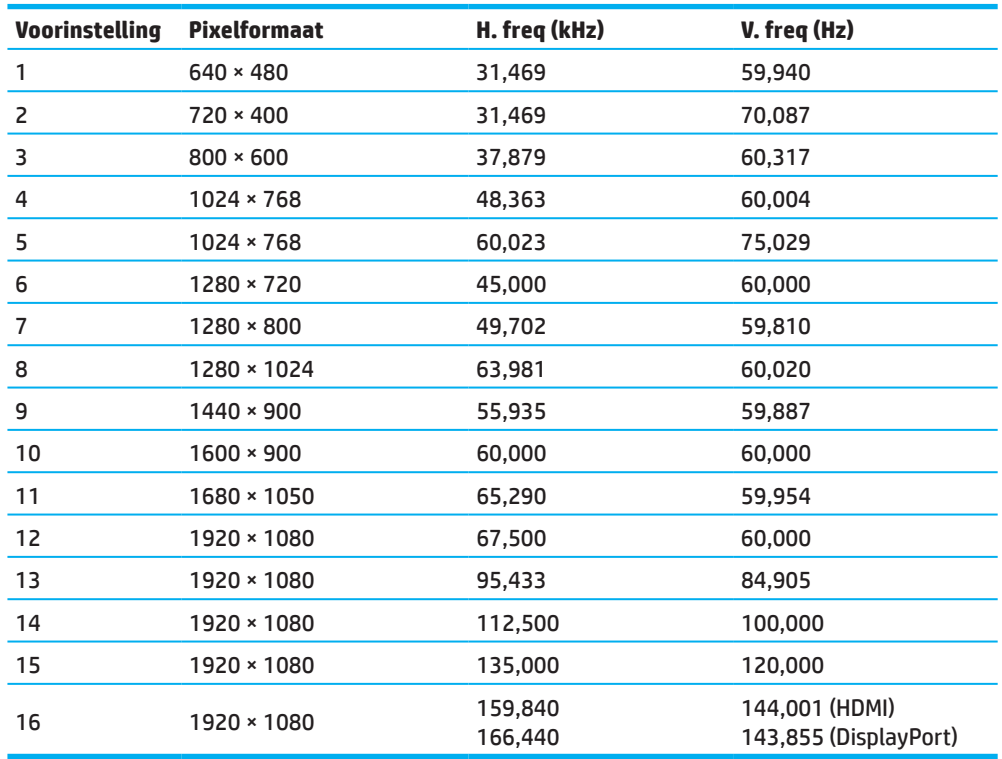

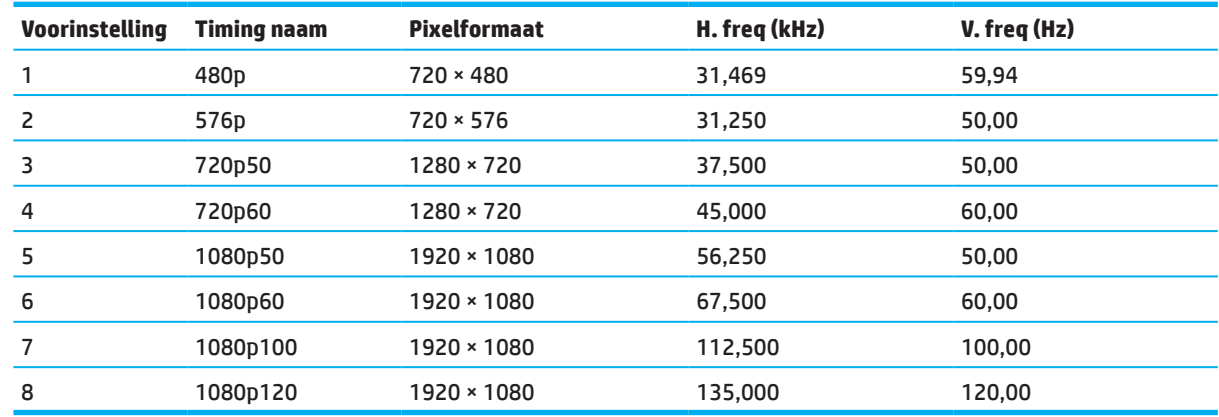

### <span id="page-30-0"></span>**Indelingen voor High Definition Video**

### **Energiebesparingsfunctie**

De monitor ondersteunt een lagere vermogensstatus. De lagere vermogensstatus wordt gestart als de monitor de afwezigheid detecteert van het horizontale of verticale synchronisatiesignaal. Bij het detecteren van de afwezigheid van deze signalen, wordt het monitorscherm leeg gemaakt, de verlichting uitgeschakeld en licht het voedingslampje oranje op. Als de monitor in de lagere vermogensstatus is, gebruikt de monitor <0,5 watt vermogen. Er is een korte opwarmingsperiode voordat de monitor terugkeert naar zijn normale bedrijfsstaat.

Raadpleeg de computerhandleiding voor instructies over het instellen van de energiebesparingsfuncties (soms energiebeheerfuncties genoemd).

**Opmerking:** De bovengenoemde energiebesparingsfunctie werkt alleen wanneer de monitor is aangesloten op een computer die energiebesparingsfuncties heeft.

Door het selecteren van de instelling in het hulpprogramma voor de slaaptijd, kunt u de monitor ook programmeren om de lagere vermogensstatus te starten op een vooraf bepaald tijdstip. Als het hulpprogramma voor de slaaptijd van de monitor ervoor zorgt dat de monitor de verlaagde vermogensstatus start, knippert het voedingslampje oranje.

# <span id="page-31-0"></span>**Bijlage B Toegankelijkheid**

## **Toegankelijkheid**

HP werkt aan het opnemen van diversiteit, inclusie en werk/leven in het weefsel van ons bedrijf, en dat blijkt uit alles wat we doen. Hier zijn een paar voorbeelden van hoe we verschillen toepassen om een inclusieve omgeving te scheppen die gericht is om mensen wereldwijd te verbinden met de kracht van technologie.

### **De technologische hulpmiddelen vinden die u nodig hebt**

Technologie kan uw mogelijkheden vrijmaken. Ondersteunende technologie verwijdert hindernissen en helpt bij het scheppen van onafhankelijkheid thuis, op het werk en in de gemeenschap. Ondersteunende technologie hebt bij het verhogen, onderhouden en verbeteren van de functionele mogelijkheden van elektronische en informatietechnologie. Zie voor meer informatie [De beste ondersteunende technologie vinden op pagina 28](#page-32-0).

#### **Onze belofte**

HP is toegewijd aan het leveren van producten en diensten die bruikbaar zijn door mensen met een handicap. Deze toewijding ondersteunt de diversiteitsdoelen van het bedrijf en helpt ervoor te zorgen dat de voordelen van technologie voor iedereen beschikbaar zijn.

Ons toegankelijkheidsdoel is het ontwerpen, produceren en uitbrengen van producten en diensten die door iedereen kunnen worden gebruikt, inclusief mensen met een handicap, ofwel op een stand-alone basis, ofwel met de geschikte ondersteunende apparaten.

Om dit doel te bereiken, legt dit Toegankelijkheidsbeleid zeven belangrijke doelen vast om ons handelen als bedrijf te leiden. Van alle managers en medewerkers van HP wordt verwacht dat ze deze doelen en de implementatie daarvan ondersteunen overeenkomstig hun rollen en verantwoordelijkheden:

- Het niveau van bewustzijn van toegankelijkheidsproblemen binnen ons bedrijf verhogen en onze medewerkers voorzien van de training die ze nodig hebben om toegankelijke producten en diensten te ontwerpen, produceren en op de markt te brengen.
- Toegankelijkheidsrichtlijnen ontwikkelen voor producten en diensten, en groepen voor productontwikkeling aansprakelijk stellen voor het invoeren van deze richtlijnen waar dat concurrerend, technisch en economisch haalbaar is.
- Mensen met handicaps betrekken bij het ontwikkelen van toegankelijkheidsrichtlijnen en bij het ontwerpen en testen van producten en diensten.
- Toegankelijkheidsfuncties documenteren en informatie opstellen over onze producten en diensten die openbaar beschikbaar is in een toegankelijke vorm.
- Relaties opzetten met vooraanstaande aanbieders voor ondersteunende technologieën en oplossingen.
- Intern en extern onderzoek en ontwikkeling ondersteunen die ondersteunende technologie zal verbeteren die relevant is voor onze producten en diensten.
- Industrienormen en richtlijnen voor toegankelijkheid ondersteunen en daarom bijdragen.

### **International Association of Accessibility Professionals (IAAP)**

De IAAP is een niet op winst gerichte groep die gericht is op het vooruithelpen van de toegankelijkheidsberoepen via netwerken, opleidingen en certificering. Het doel is om toegankelijkheidsprofessionals te helpen bij het ontwikkelen en het voortzetten van hun carrières en om organisaties beter in staat te stellen om toegankelijkheid in hun producten en infrastructuur te integreren.

HP is mede-oprichter en we nemen daaraan deel om samen te werken met andere organisaties ten behoeve van het verbeteren van de toegankelijkheid. Deze toewijding ondersteunt het toegankelijkheidsdoel van ons bedrijf voor het ontwerpen, produceren en op de markt brengen van producten en diensten die effectief kunnen worden gebruikt door mensen met handicaps.

<span id="page-32-0"></span>De IAAP zal onze professie sterk maken door wereldwijd personen, studenten en organisaties te verbinden om van elkaar te leren. Als u hier meer over wilt weten ga dan naar http://www.accessibilityassociation.org om u aan te sluiten bij de online-gemeenschap, in te schrijven voor nieuwsbrieven, en meer te weten over lidmaatschapopties.

#### **De beste ondersteunende technologie vinden**

Iedereen, inclusief mensen met handicaps of beperkingen als gevolg van de leeftijd, moet met behulp van technologie in staat zijn om te communiceren, zichzelf uit te drukken binding te maken met de wereld HP is toegewijd aan het verbeteren van het toegankelijkheidbewustzijn binnen HP en bij onze klanten en partners. Of het nu gaat om grote lettertypen die gemakkelijk leesbaar zijn, spraakherkenning waardoor u uw handen rust kunt gunnen, of andere ondersteunende technologieën om u te helpen in specifieke situaties: door een keur aan ondersteunende technologieën zijn de producten van HP gemakkelijker te gebruiken. Hoe maakt u een keuze?

#### **Uw behoeften beoordelen**

Technologie kan uw mogelijkheden vrijmaken. Ondersteunende technologie verwijdert hindernissen en helpt bij het scheppen van onafhankelijkheid thuis, op het werk en in de gemeenschap. Ondersteunende technologie (OT) hebt bij het verhogen, onderhouden en verbeteren van de functionele mogelijkheden van elektronische en informatietechnologie.

U kunt uit veel OT-producten kiezen. Uw OT-beoordeling moet u in staat stellen om verschillende producten te evalueren, om vragen te beantwoorden en uw keuze voor de beste oplossing in uw situatie mogelijk te maken. U zult merken dat professionals die gekwalificeerd zijn voor het uitvoeren van OT-beoordelingen afkomstig zijn uit veel gebieden, waaronder degenen die gelicentieerd of gecertificeerd zijn in fysieke therapie, beroepstherapie, spraak-/taal-pathologie en andere kennisgebieden. Anderen, ook al zijn ze niet gecertificeerd of gelicentieerd, kunnen eveneens evaluatie-informatie aanbieden. U kunt vragen stellen over de ervaring, expertise en kosten van de persoon om te bepalen of deze op uw behoeften aansluiten.

#### **Toegankelijkheid voor HP-producten**

De volgende koppelingen bieden informatie over toegankelijkheidsfuncties en ondersteunende technologie, indien van toepassing, die zijn opgenomen in verschillende producten van HP. Deze bronnen helpen bij het selecteren van de specifieke ondersteunende technologiefuncties en producten die voor uw situatie het beste van toepassing zijn.

- [HP Elite x3–toegankelijkheidsopties \(Windows 10 Mobile\)](http://support.hp.com/us-en/document/c05227029)
- [HP pc's–Windows 7 toegankelijkheidsopties](http://support.hp.com/us-en/document/c03543992)
- [HP pc's–Windows 8 toegankelijkheidsopties](http://support.hp.com/us-en/document/c03672465)
- [HP pc's–Windows 10 toegankelijkheidsopties](http://support.hp.com/us-en/document/c04763942)
- [HP Slate 7 Tablets–toegankelijkheidsopties activeren op uw HP Tablet \(Android 4.1/Jelly Bean\)](http://support.hp.com/us-en/document/c03678316)
- [HP SlateBook PCs–toegankelijkheidsopties activeren \(Android 4.3, 4.2/Jelly Bean\)](http://support.hp.com/us-en/document/c03790408)
- [HP Chromebook pc's–toegankelijkheidopties activeren op uw HP Chromebook of Chromebox \(Chrome OS\)](http://support.hp.com/us-en/document/c03664517)
- [HP Shopping–randapparatuur voor HP-producten](http://store.hp.com/us/en/ContentView?eSpotName=Accessories&storeId=10151&langId=-1&catalogId=10051)

Als een aanvullende ondersteuning nodig hebt voor de toegankelijkheidsfuncties van uw HP-product, raadpleeg dan [Contact opnemen met de klantondersteuning op pagina 33](#page-37-0).

Aanvullende koppelingen naar externe partners en leveranciers die extra ondersteuning kunnen bieden:

- [Microsoft informatie voor toegankelijkheid \(Windows 7, Windows 8, Windows 10, Microsoft Office\)](http://www.microsoft.com/enable)
- [Informatie voor toegankelijkheid in producten van Google \(Android, Chrome, Google Apps\)](http://www.google.com/accessibility/products)
- [Ondersteunende technologieën gesorteerd op soort handicap](http://www8.hp.com/us/en/hp-information/accessibility-aging/at-product-impairment.html)
- [Ondersteunende technologieën gesorteerd op soort product](http://www8.hp.com/us/en/hp-information/accessibility-aging/at-product-type.html)
- [Leveranciers van ondersteunende technologieën met productbeschrijvingen](http://www8.hp.com/us/en/hp-information/accessibility-aging/at-product-descriptions.html)
- **[Assistive Technology Industry Association \(ATIA\)](http://www.atia.org/)**
- 28 Bijlage B Toegankelijkheid

### <span id="page-33-0"></span>**Normen en wetgeving**

#### **Normen**

Section 508 van de Federal Acquisition Regulation (FAR) normen is gemaakt door de US Access Board om toegang mogelijk te maken tot informatie-en communicatietechnologie (ICT) voor mensen met fysieke, sensorische of cognitieve handicaps. De normen bevatten technische criteria die specifiek zijn voor verschillende soorten technologieën, evenals op prestaties gebaseerde eisen die gericht zijn op functionele mogelijkheden van de betreffende producten Specifieke criteria hebben betrekking op software-toepassingen en besturingssystemen, web-gebaseerde informatie en toepassingen, computers, telecommunicatieproducten, video en multimedia, en zelfstandige gesloten producten

#### **Mandaat 376 – EN 301 549**

De norm EN 301 549 is gemaakt door de Europese Unie binnen mandaat 376 als basis voor een online toolkit voor openbare aanschaf van ICT-producten. In de norm zijn de functionele toegankelijkheidseisen beschreven die van toepassing zijn op ICT-producten en -diensten, samen met een beschrijving van de testprocedures en evaluatie-methodologie voor elke toegankelijkheidseis.

#### **Web Content Accessibility Guidelines (WCAG)**

Web Content Accessibility Guidelines (WCAG) van het W3C's Web Accessibility Initiative (WAI) helpen web designers en ontwikkelaars bij het maken van sites die beter voldoen aan de behoeften van mensen met handicaps of door leeftijd bepaalde beperkingen. WCAG ondersteunt toegankelijkheid over het volledige bereik van webinhoud (tekst, beelden, audio en video) en webtoepassingen. WCAG kan nauwkeurig worden getest, is eenvoudig te begrijpen en gebruiken, en biedt webontwikkelaars flexibiliteit voor innovatie. WCAG 2.0 is tevens goedgekeurd als **[ISO/IEC 40500:2012.](http://www.iso.org/iso/iso_catalogue/catalogue_tc/catalogue_detail.htm?csnumber=58625/)** 

WCAG richt zich specifiek op hindernissen voor toegankelijkheid tot het web ervaren door mensen met visuele, auditieve, fysieke, cognitieve en neurologische en door oudere webgebruikers met toegankelijkheidsbehoeften. WCAG 2.0 biedt kenmerken van toegankelijke inhoud:

- **• Waarneembaar** (bijvoorbeeld door tekstalternatieven te bieden voor afbeeldingen, ondertiteling voor audio, aanpasbaarheid van presentaties, en kleurcontrast)
- **• Bedienbaar** (door toetsenborden toegankelijk te maken, contrasten te bieden, timing van de invoer, voorkomen van toevallen, en navigeerbaarheid)
- **• Begrijpbaar** (door leesbaarheid, voorspelbaarheid en ondersteuning bij invoer te bieden)
- **• Robuust** (bijvoorbeeld door compatibiliteit met ondersteunende technologieën te bieden)

#### **Wetgeving en regelgeving**

Toegankelijkheid van IT en informatie is een gebied met een steeds groter wordend belang voor wetgeving. Deze sectie bevat koppelingen naar informatie over belangrijke wetgeving, regelgeving en normen.

- [Verenigde Staten](http://www8.hp.com/us/en/hp-information/accessibility-aging/legislation-regulation.html#united-states)
- [Canada](http://www8.hp.com/us/en/hp-information/accessibility-aging/legislation-regulation.html#canada)
- [Europa](http://www8.hp.com/us/en/hp-information/accessibility-aging/legislation-regulation.html#europe)
- [Verenigd Koninkrijk](http://www8.hp.com/us/en/hp-information/accessibility-aging/legislation-regulation.html#united-kingdom)
- [Australië](http://www8.hp.com/us/en/hp-information/accessibility-aging/legislation-regulation.html#australia)
- **[Wereldwijd](http://www8.hp.com/us/en/hp-information/accessibility-aging/legislation-regulation.html#worldwide)**

#### <span id="page-34-0"></span>**Verenigde Staten**

Paragraaf 508 van de Rehabilitation Act geeft aan dat instanties moeten bepalen welke normen van toepassing zijn bij de aankoop van ICT, marktonderzoek moeten uitvoeren de beschikbaarheid van toegankelijke producten en diensten te bepalen, en de resultaten van een marktonderzoek te documenteren. De volgende bronnen bieden ondersteuning bij het voldoen aan de eisen van paragraaf 508:

- [www.section508.gov](https://www.section508.gov/)
- **[Buy Accessible](https://buyaccessible.gov/)**

De U.S. Access Board werkt op dit moment de normen van paragraaf 508 bij. Hierdoor wordt rekening gehouden met nieuwe technologieën en andere gebieden waarvoor de normen aangepast. Raadpleeg voor meer informatie [Section 508 Refresh](http://www.access-board.gov/guidelines-and-standards/communications-and-it/about-the-ict-refresh).

Paragraaf 255 van de Telecommunications Act vereist dat telecommunicatieproducten en -diensten toegankelijk zijn voor mensen met een handicap. FCC-regels dekken alle hardware en software voor apparatuur in telefonienetwerken en telecommunicatieapparatuur die thuis of op kantoor gebruikt worden. Dergelijke apparatuur omvat telefoons, draadloze handsets, faxmachines, antwoordmachines en pagers. FCCstreepjesregels dekken tevens basis-en speciale telecommunicatiediensten, waaronder standaard telefoongesprekken, wachtstand, snel kiezen, doorverbinden, door computers geleverde nummerondersteuning, oproepen bewaken, nummerherkenning, gesprekstracering, en opnieuw kiezen, evenals systemen voor voicemail en interactieve gesproken antwoordberichten die bellers voorzien van keuzemenu. Raadpleeg voor meer informatie [Federal Communication Commission Section 255](http://www.fcc.gov/guides/telecommunications-access-people-disabilities).

#### **21st Century Communications and Video Accessibility Act (CVAA)**

De CVAA werkt de federale communicatiewetgeving bij om de toegang voor personen met een handicap tot moderne communicatie te vergroten, waarbij de toegankelijkheidswetten worden bijgewerkt die zijn ingesteld in de jaren 80 en 90 zodat deze nieuwe innovaties op digitaal, breedband en mobiel gebied bevatten. De regelgeving wordt opgelegd door de FCC en is gedocumenteerd als 47 CFR Part 14 en Part 79.

• [FCC-gids voor de CVAA](https://www.fcc.gov/consumers/guides/21st-century-communications-and-video-accessibility-act-cvaa)

Andere wetgeving en initiatieven in de VS

• [Americans with Disabilities Act \(ADA\), Telecommunications Act, de Rehabilitation Act en andere](http://www.ada.gov/cguide.htm)

#### **Canada**

De Accessibility for Ontarians with Disabilities Act is uitgevaardigd om toegankelijkheidsnormen te ontwikkelen en implementeren voor het toegankelijk maken van goederen, diensten en faciliteiten aan Ontarians met een handicap en om te voorzien in het betrekken van mensen met een handicap bij het ontwikkelen van de toegankelijkheidsnormen. De eerste norm van de AODA is de mono voor klantendienst; maar normen voor vervoer, werkgelegenheid, en informatie en communicatie eveneens ontwikkeld. De AODA is van toepassing op de regering van Ontario, de wetgevende vergadering, elke organisatie in de openbare sector, en ieder persoon of organisatie die goederen, diensten of faciliteiten aan het publiek of aan anderen levert en die ten minste één persoon in dienst heeft in Ontario; en toegankelijkheidsmaatregelen moeten worden ingevoerd op of voor 1 januari 2025. G voor meer informatie naar [Accessibility for Ontarians with Disability Act \(AODA\)](http://www8.hp.com/ca/en/hp-information/accessibility-aging/canadaaoda.html).

#### **Europa**

EU-mandaat 376 ETSI Technisch verslag ETSI DTR 102 612: "Human Factors (HF); Europese toegankelijkheidseisen voor overheidsopdrachten voor producten en diensten op het gebied van ICT (Europese Commissie mandaat M 376, fase 1)" is uitgegeven.

Achtergrond: De drie Europese standaardorganisaties hebben twee parallelle projectteams opgezet om het werk uit te voeren dat is op gegeven in het "Mandaat 376 voor CEN, CENELEC en ETSI, ter ondersteuning van toegankelijkheidseisen voor overheidsopdrachten voor producten en diensten op het gebied van ICT" van de Europese commissie.

<span id="page-35-0"></span>De ETSI TC Human Factors Specialist Task Force 333 heeft ETSI DTR 102 612 ontwikkeld. Meer details over het werk dat wordt uitgevoerd door STF333 (zoals ., Terms of Reference, specificatie van de gedetailleerde werktaken, tijdsplanning voor het werk, voorafgaande concepten, een lijst met ontvangen opmerkingen en manieren om contact op te nemen met de task force) zijn te vinden op [Special Task Force 333.](https://portal.etsi.org/home.aspx)

De onderdelen met betrekking tot de beoordeling van geschikte test- en conformiteitsschema's zijn uitgevoerd door een parallel project, beschreven in CEN BT/WG185/PT. Ga voor meer informatie naar de website van het CEN-projectteam. De twee projecten zijn nauw gecoördineerd.

- [CEN-projectteam](http://www.econformance.eu/)
- [Mandaat van de Europese Commissie voor e-toegankelijkheid \(PDF 46 KB\)](http://www8.hp.com/us/en/pdf/legislation_eu_mandate_tcm_245_1213903.pdf)

#### **Verenigd Koninkrijk**

De Disability Discrimination Act van 1995 (DDA) is opgesteld om ervoor te zorgen dat websites toegankelijk zijn voor blinde en gehandicapte gebruikers in het Verenigd Koninkrijk.

• [W3C VK-beleiden](http://www.w3.org/WAI/Policy/#UK/)

#### **Australië**

De regering van Australië heeft een plan aangekondigd voor het implementeren van Web Content Accessibility [Guidelines 2.0.](http://www.w3.org/TR/WCAG20/)

Alle Australische regeringswebsites moeten in 2012 voldoen aan Niveau A en in 2015 aan Dubbel A. De nieuwe norm vervangt WCAG 1.0, dat is geïntroduceerd als verplichte eis voor overheidsinstanties in 2000.

#### **Wereldwijd**

- [JTC1 Special Working Group on Accessibility \(SWG-A\)](http://www.jtc1access.org/)
- [G3ict: Het Global Initiative for Inclusive ICT](http://g3ict.com/)
- [Italiaanse wetgeving voor toegankelijkheid](http://www.pubbliaccesso.gov.it/english/index.htm)
- [W3C Web Accessibility Initiative \(WAI\)](http://www.w3.org/WAI/Policy/)

### <span id="page-36-0"></span>**Nuttige toegankelijkheidsbronnen en koppelingen**

De volgende organisaties kunnen goede bronnen bieden voor informatie over handicaps en op leeftijd betrekking hebbende beperkingen.

**Opmerking:** Dit is geen uitputtende lijst. Deze organisaties worden alleen aangeboden voor informatieve doeleinden. HP aanvaardt geen verantwoordelijkheid voor informatie of contacten die u op internet kunt vinden. Opname op deze pagina betekent niet dat HP dit ondersteunt.

#### **Organisaties**

- American Association of People with Disabilities (AAPD)
- De Association of Assistive Technology Act Programs (ATAP)
- Hearing Loss Association of America (HLAA)
- Information Technology Technical Assistance and Training Center (ITTATC)
- Lighthouse International
- National Association of the Deaf
- National Federation of the Blind
- Rehabilitation Engineering & Assistive Technology Society of North America (RESNA)
- Telecommunications for the Deaf and Hard of Hearing, Inc. (TDI)
- W3C Web Accessibility Initiative (WAI)

#### **Onderwijsinstellingen**

- Universiteit van de staat California, Northridge, Center on Disabilities (CSUN)
- Universiteit van Wisconsin Madison, Trace Center
- Universiteit van Minnesota programma voor computeraanpassingen

#### **Andere hulpbronnen voor handicaps**

- ADA (Americans with Disabilities Act) programma voor technische ondersteuning
- Business & Disability netwerk
- EnableMart
- Europees handicapforum
- Job Accommodation Netwerk
- Microsoft Enable
- U.S. Department of Justice Een gids voor de wetten over handicaprechten

#### **HP-koppelingen**

[Ons contact-webformulier](https://h41268.www4.hp.com/live/index.aspx?qid=11387)

[HP comfort- en veiligheidsgids](http://www8.hp.com/us/en/hp-information/ergo/index.html)

[Verkoop openbare sector HP](https://government.hp.com/)

### <span id="page-37-0"></span>**Contact opnemen met de klantondersteuning**

- **<sup>27</sup> Opmerking:** Ondersteuning wordt uitsluitend in het Engels geleverd.
	- Klanten die doof of hardhorend zijn en die vragen hebben over technische ondersteuning of toegankelijkheid van HP-producten:
		- Gebruik TRS/VRS/WebCapTel om (877) 656-7058 te bellen van maandag tot vrijdag, 6:00 tot 21:00 uur Mountain Time.
	- Klanten met andere handicaps of op leeftijd betrekking hebbende beperkingen die vragen hebben over technische ondersteuning of toegankelijkheid van HP-producten kunnen een van de volgende opties kiezen:
		- (888) 259-5707 bellen van maandag tot vrijdag, 6:00 tot 21:00 uur Mountain Time.
		- Het [Contactformulier invullen voor mensen met handicaps of op leeftijd betrekking hebbende](https://h41268.www4.hp.com/live/index.aspx?qid=11387)  [beperkingen](https://h41268.www4.hp.com/live/index.aspx?qid=11387).